Első lépések HP noteszgép

© Copyright 2011 Hewlett-Packard Development Company, L.P.

A Bluetooth jelölés a jogtulajdonos védjegye, amelyet a Hewlett-Packard Company licencmegállapodás keretében használ. A Microsoft és a Windows a Microsoft Corporation Amerikai Egyesült Államokban bejegyzett védjegye. Az SD embléma az embléma tulajdonosának védjegye.

Az itt szereplő információ előzetes értesítés nélkül változhat. A HP termékeire és szolgáltatásaira vonatkozó kizárólagos jótállás az adott termékhez, illetve szolgáltatáshoz mellékelt, korlátozott jótállásról szóló nyilatkozatban vállalt jótállás. A dokumentumban ismertetettek nem jelentenek semmiféle további jótállást. A HP nem vállal felelősséget az itt található esetleges technikai vagy szerkesztési hibákért és mulasztásokért.

Második kiadás: 2011. július

Első kiadás: 2011. március

A dokumentum cikkszáma: 644170-212

#### **A termékkel kapcsolatos tájékoztatás**

Ez az útmutató olyan funkciókat ír le, amelyek a legtöbb típuson megtalálhatók. Előfordulhat, hogy egyes funkciók az Ön számítógépén nem érhetők el.

#### **Szoftverhasználati feltételek**

A számítógépen előre telepített szoftverek telepítésével, másolásával, letöltésével vagy bármilyen egyéb módon való használatával Ön elfogadja a HP végfelhasználói licencszerződés feltételeit. Ha nem fogadja el ezeket a licencfeltételeket, az egyedüli megoldás, hogy 14 napon belül a teljes, kibontatlan terméket (hardvert és szoftvert) visszaküldi pénz-visszatérítés ellenében, ha ezt a vásárlási helyen érvényes pénzvisszatérítési szabályok lehetővé teszik.

További információért, illetve a számítógép teljes árának visszatérítésével kapcsolatban forduljon az árusító helyhez (a kereskedőhöz).

#### **Biztonsági figyelmeztetés**

**FIGYELEM!** A számítógép túlmelegedése vagy egyéb hőhatás miatt bekövetkező károk veszélyének csökkentése érdekében ne helyezze a számítógépet az ölébe, és ne takarja el a szellőzőnyílásokat. A számítógépet csak kemény, lapos felületen használja. Ügyeljen rá, hogy sem valamilyen szilárd tárgy, például a készülék mellett lévő nyomtató, sem puha tárgy, például párna, szőnyeg vagy ruha ne akadályozza a légáramlást. Ne hagyja továbbá, hogy a váltóáramú tápegység működés közben a bőréhez vagy más puha felülethez, például párnához, szőnyeghez vagy ruhához érjen. A számítógép és a váltakozó áramú tápegység eleget tesz az érinthető felületek hőmérsékletére vonatkozó, IEC 60950 jelzésű nemzetközi szabványban rögzített előírásoknak.

# Tartalomjegyzék

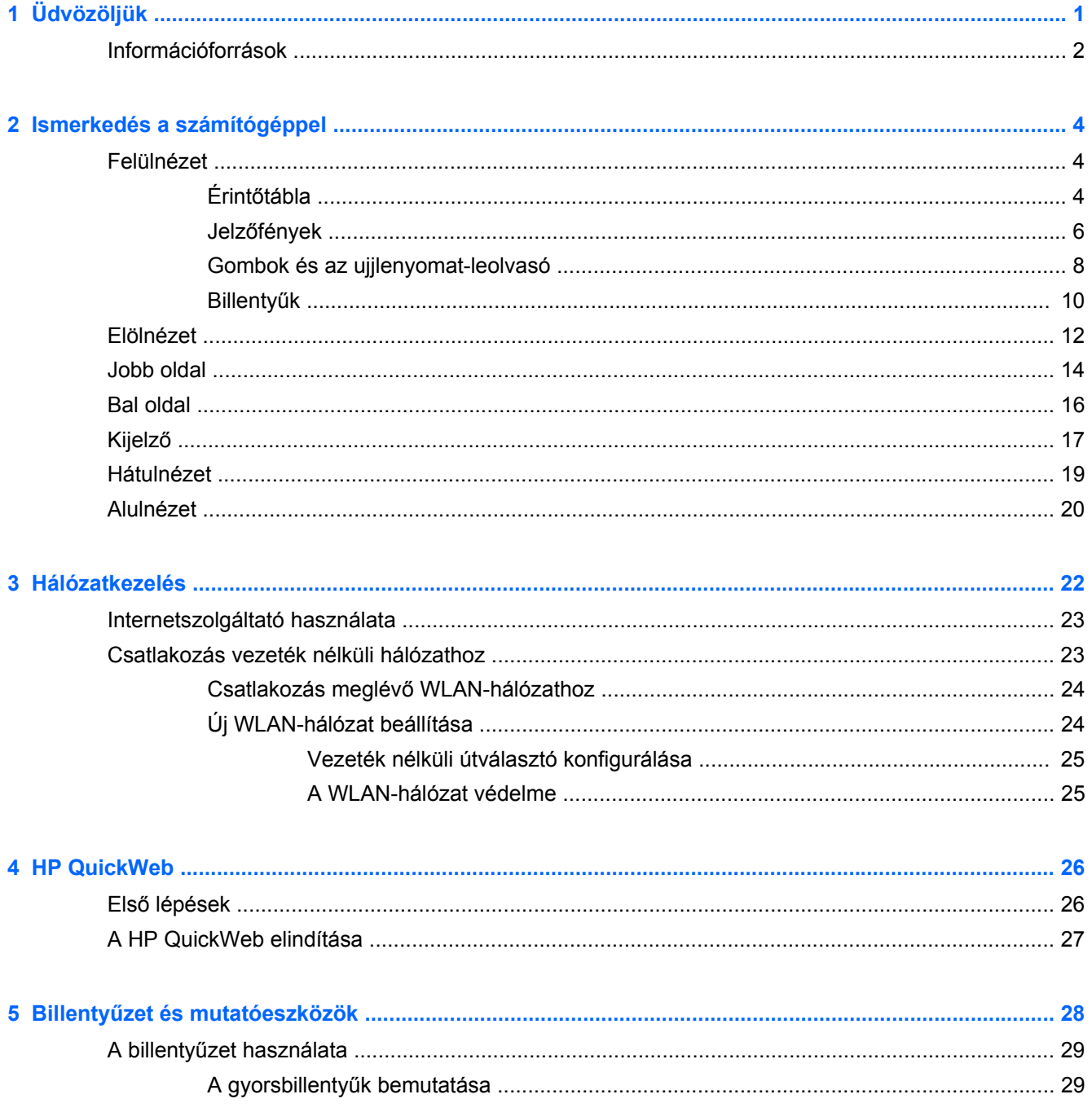

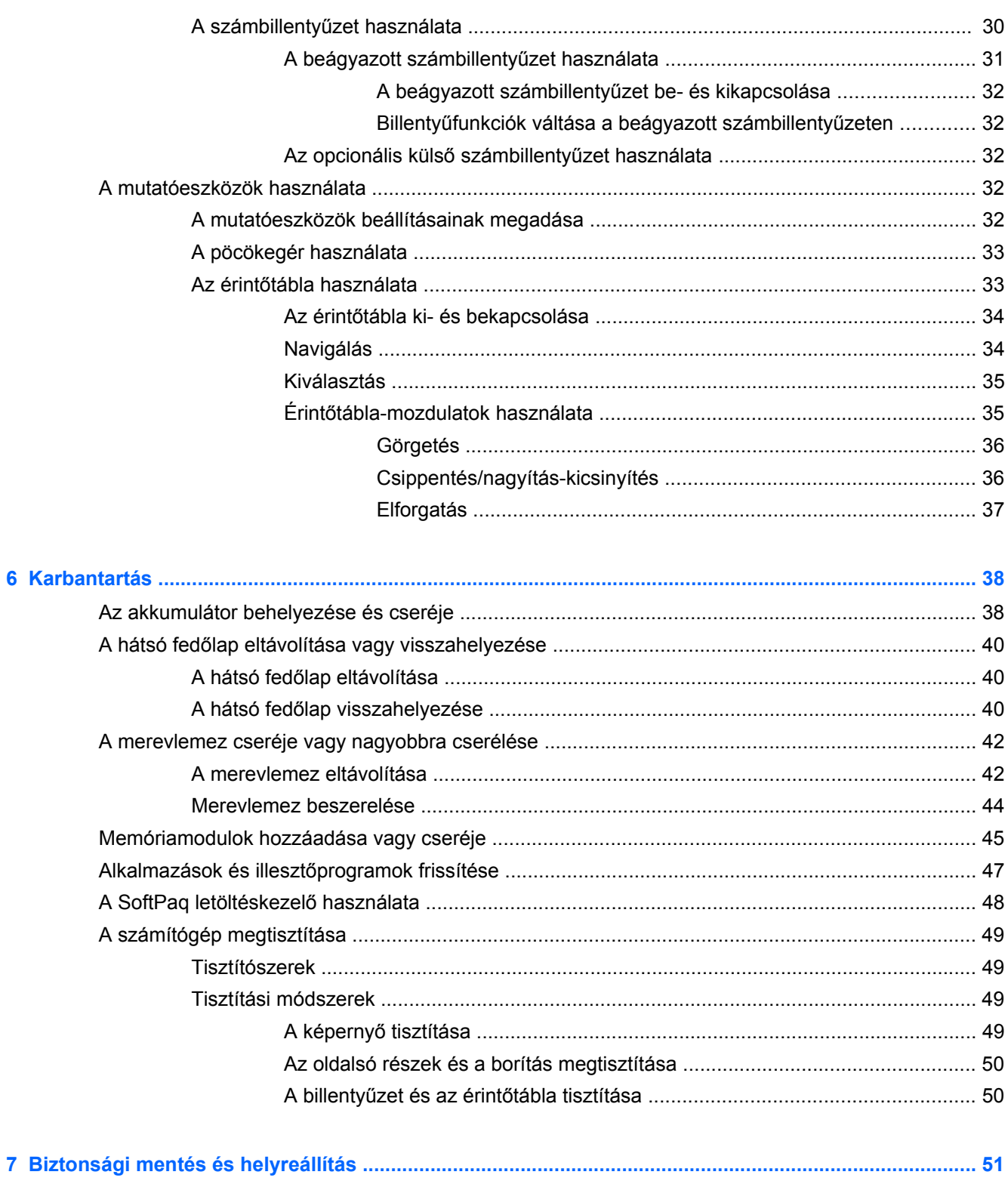

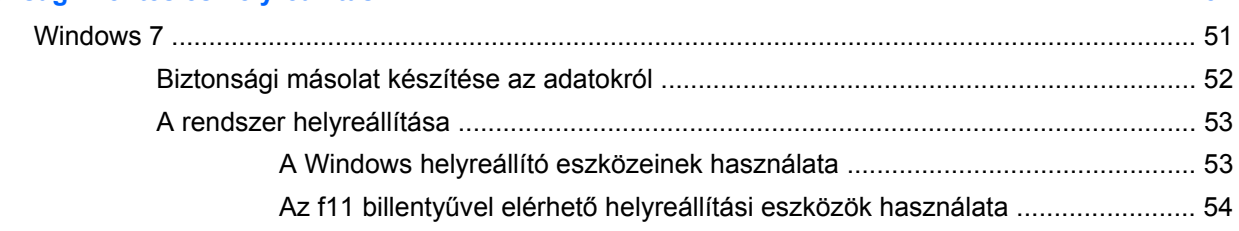

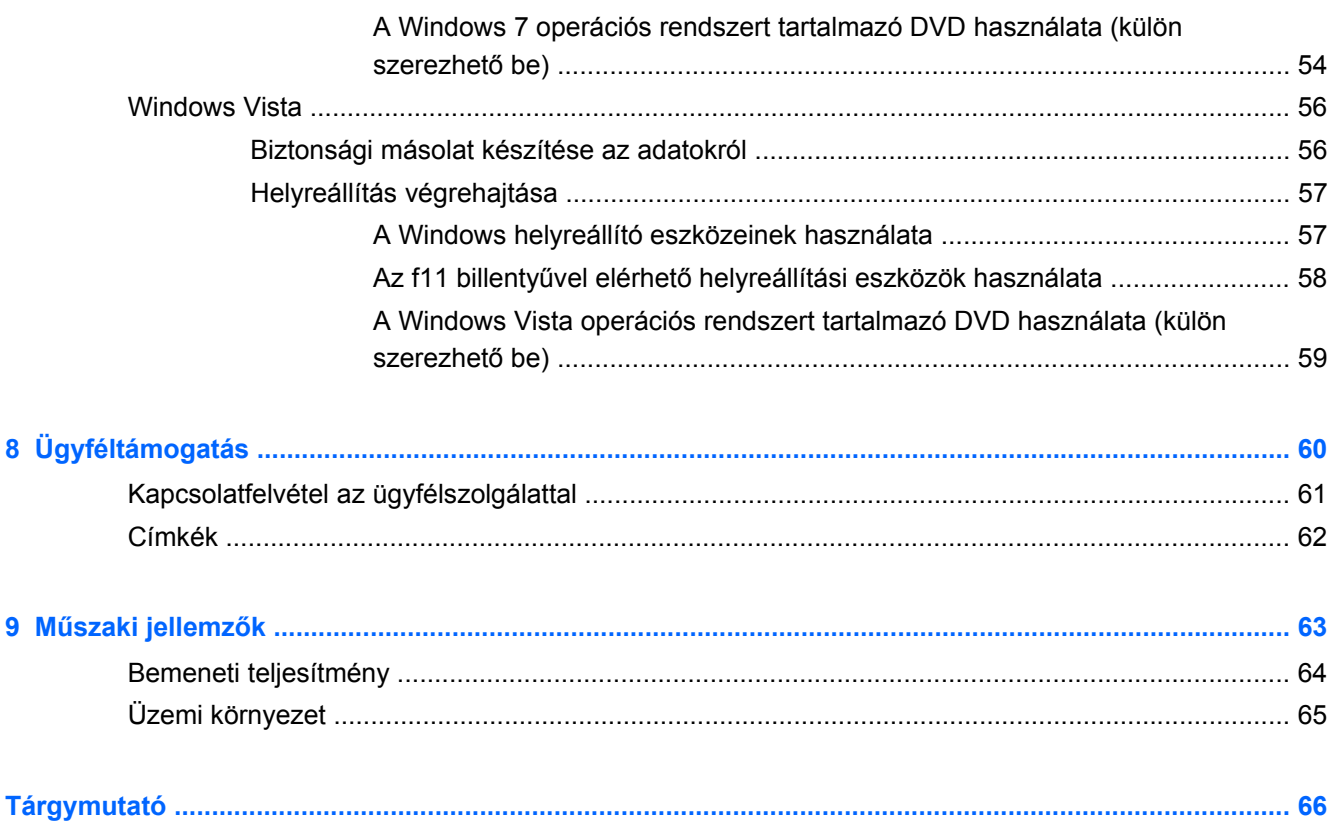

# <span id="page-8-0"></span>**1 Üdvözöljük**

#### ● [Információforrások](#page-9-0)

A számítógép üzembe helyezése és regisztrálása után fontos, hogy elvégezze az alábbi lépéseket:

- **Csatlakozás az internethez** Állítsa be a vezetékes vagy vezeték nélküli hálózatot, hogy csatlakozhasson az internethez. További információ: [Hálózatkezelés,](#page-29-0) 22. oldal.
- **A víruskereső szoftver frissítése** Védje meg a számítógépet a vírusok által okozott kártól. A víruskereső szoftver előre telepítve van a számítógépre, és korlátozott időtartamú előfizetés tartozik hozzá az ingyenes frissítésekhez. További információt a *HP noteszgép hivatkozási kézikönyvében* talál. Ennek az útmutatónak az eléréséről a következő helyen olvashat: [Információforrások,](#page-9-0) 2. oldal.
- **A számítógép megismerése** Ismerje meg a számítógép szolgáltatásait. További információ a következő helyeken található: Billentyű[zet és mutatóeszközök,](#page-35-0) 28. oldal, [Ismerkedés a](#page-11-0) [számítógéppel,](#page-11-0) 4. oldal.
- **A telepített szoftverek megkeresése** Tekintse meg a számítógépen előre telepített szoftverek listáját. Válassza a **Start > Minden program** lehetőséget. A számítógéphez kapott szoftvereket a szoftver gyártója által biztosított útmutatóból ismerheti meg részletesen, amely lehet a szoftverhez mellékelve vagy a gyártó webhelyén.

## <span id="page-9-0"></span>**Információforrások**

A számítógép számos információforrást tartalmaz, amelyek segíthetik a különböző feladatok elvégzését.

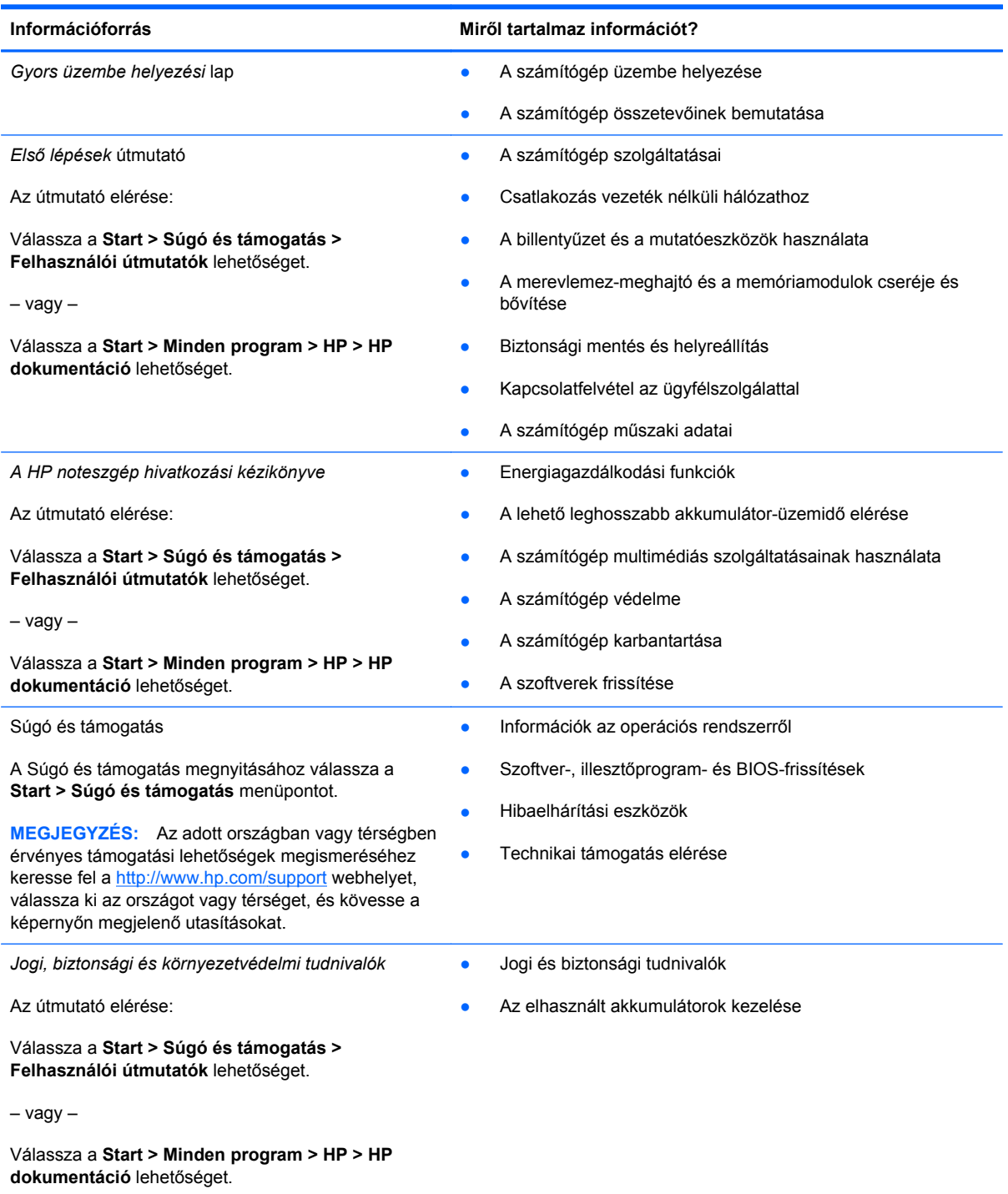

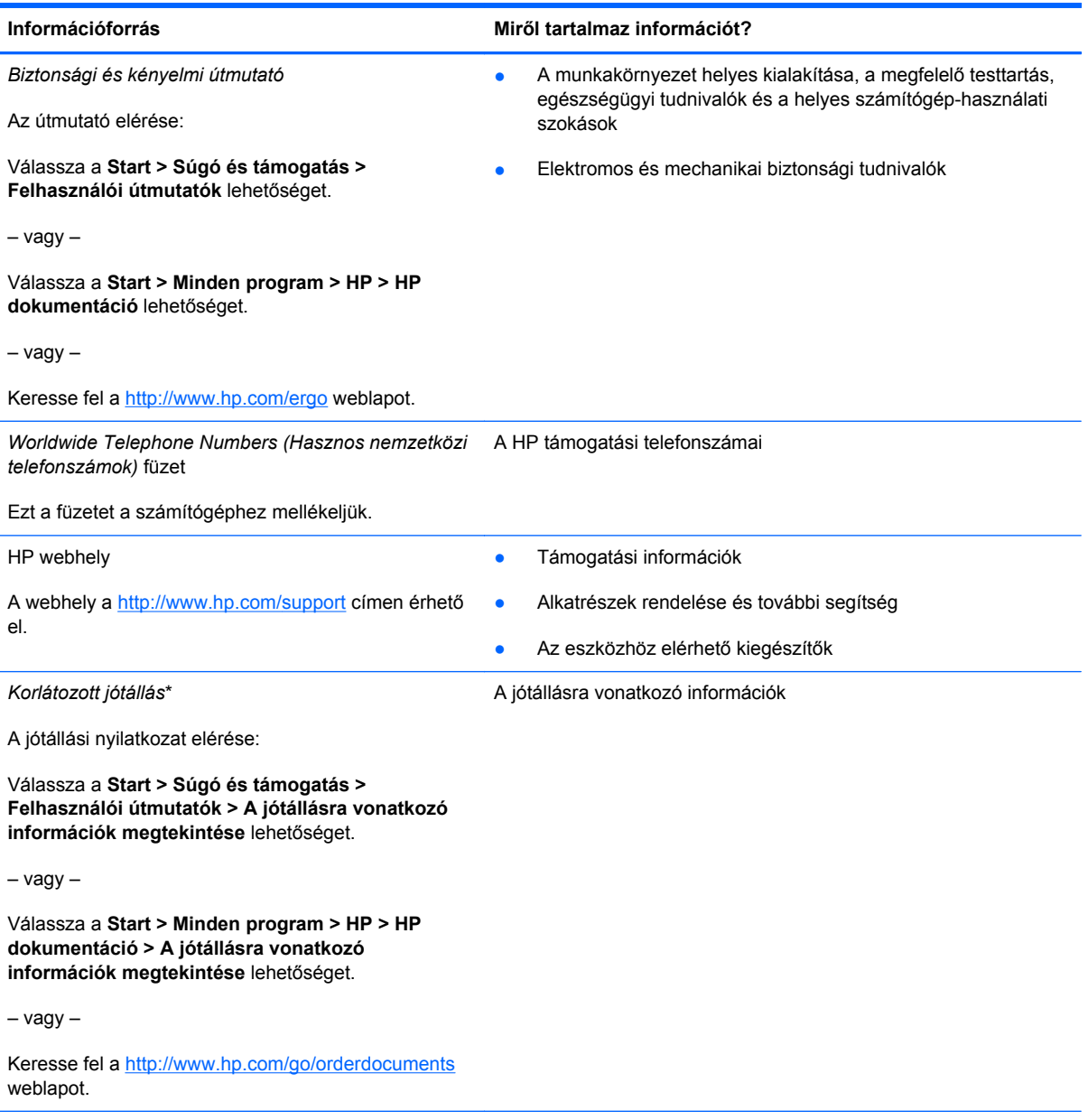

\*A termékre vonatkozó HP korlátozott jótállási nyilatkozatot megtalálhatja a számítógépen (az elektronikus útmutatókkal együtt) és/vagy a számítógép dobozában lévő CD/DVD lemezen. Egyes országok és térségek esetében a HP korlátozott jótállás nyomtatott formában található meg a dobozban. Azokban az országokban és térségekben, ahol a jótállás nyomtatott formában nincs mellékelve, kérhet nyomtatott példányt a<http://www.hp.com/go/orderdocuments> weblapon, illetve a HP-nak az alábbi címre írva:

- **Észak-Amerika**: Hewlett-Packard, MS POD, 11311 Chinden Blvd, Boise, ID 83714, USA
- **Európa, Közel-Kelet, Afrika**: Hewlett-Packard, POD, Via G. Di Vittorio, 9, 20063, Cernusco s/Naviglio (MI), Olaszország
- **Ázsia csendes-óceáni térsége**: Hewlett-Packard, POD, P.O. Box 200, Alexandra Post Office, Szingapúr 911507

Írja meg a termék számát, a jótállás időtartamát (megtalálható a sorozatszámcímkén), a nevét, valamint postai címét.

# <span id="page-11-0"></span>**2 Ismerkedés a számítógéppel**

- Felülnézet
- [Elölnézet](#page-19-0)
- [Jobb oldal](#page-21-0)
- **[Bal oldal](#page-23-0)**
- [Kijelz](#page-24-0)ő
- **[Hátulnézet](#page-26-0)**
- [Alulnézet](#page-27-0)

## **Felülnézet**

#### **Érintőtábla**

**MEGJEGYZÉS:** Az Ön számítógépe kismértékben eltérhet az ábrákon bemutatottaktól.

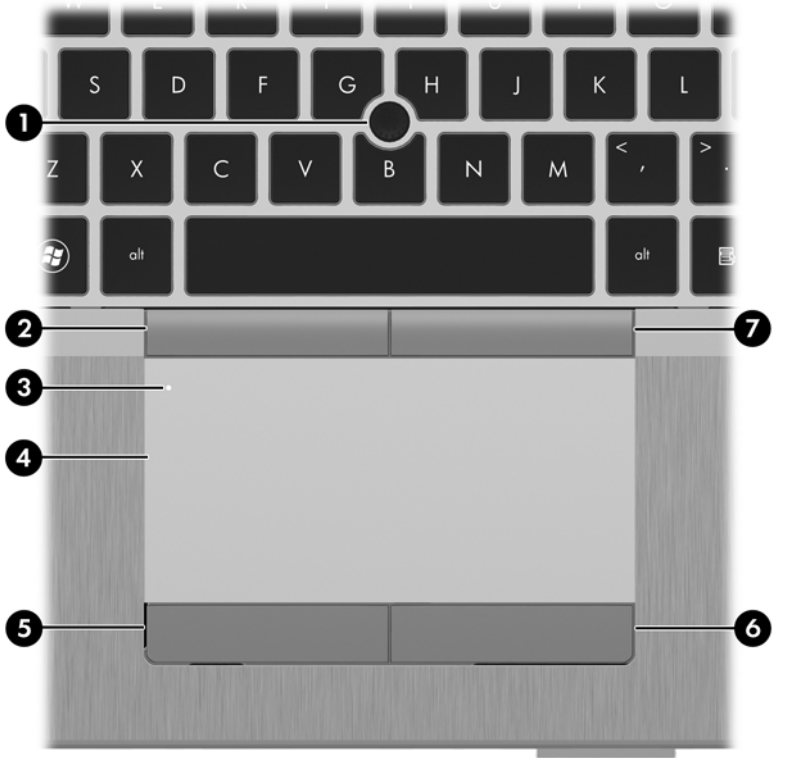

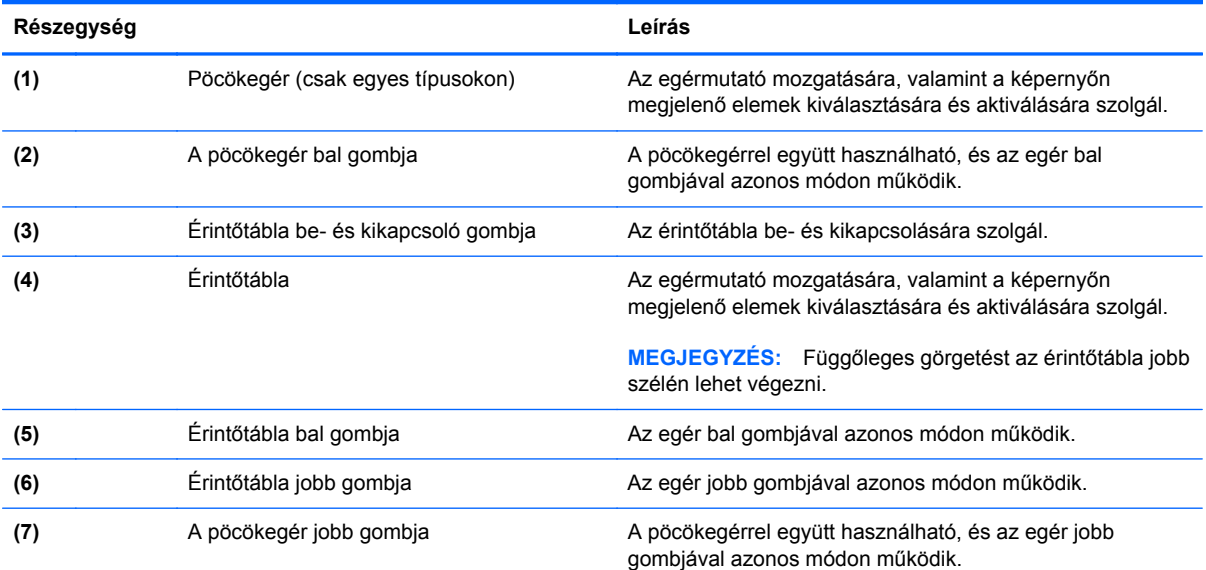

#### <span id="page-13-0"></span>**Jelzőfények**

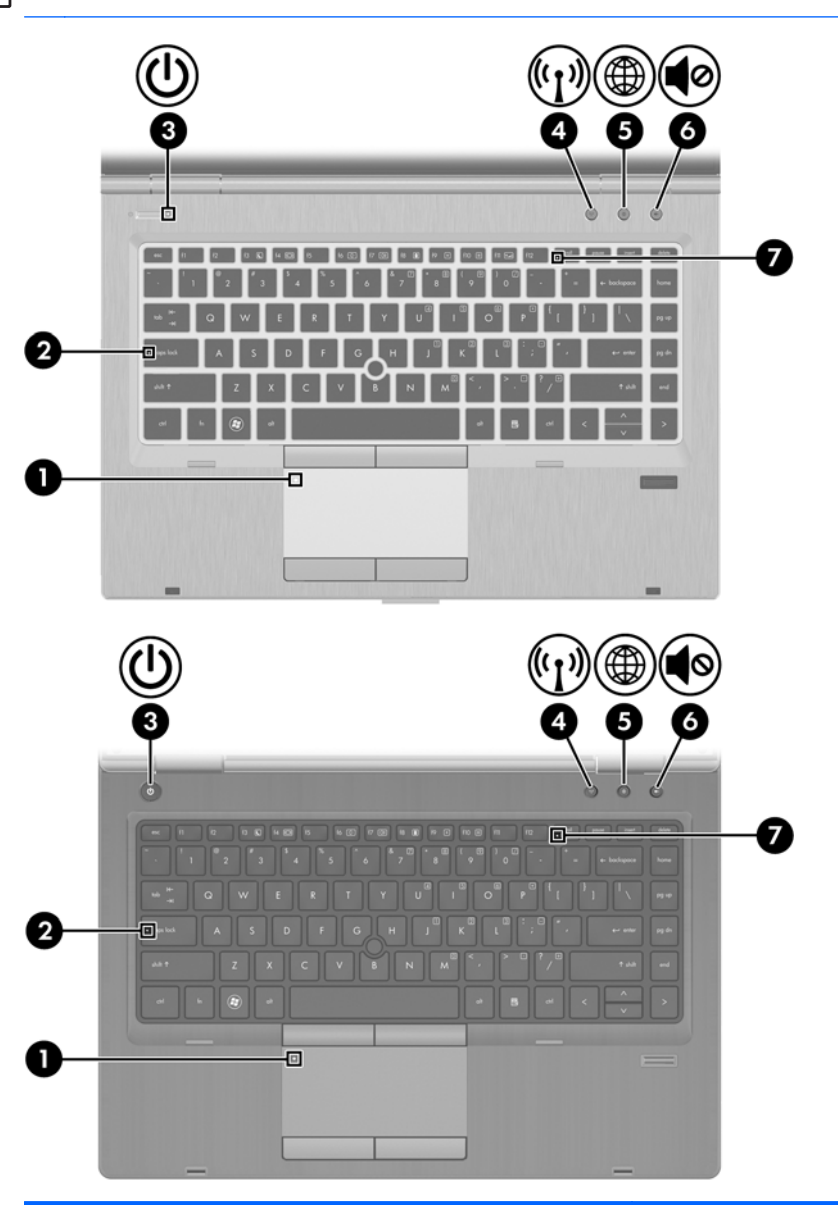

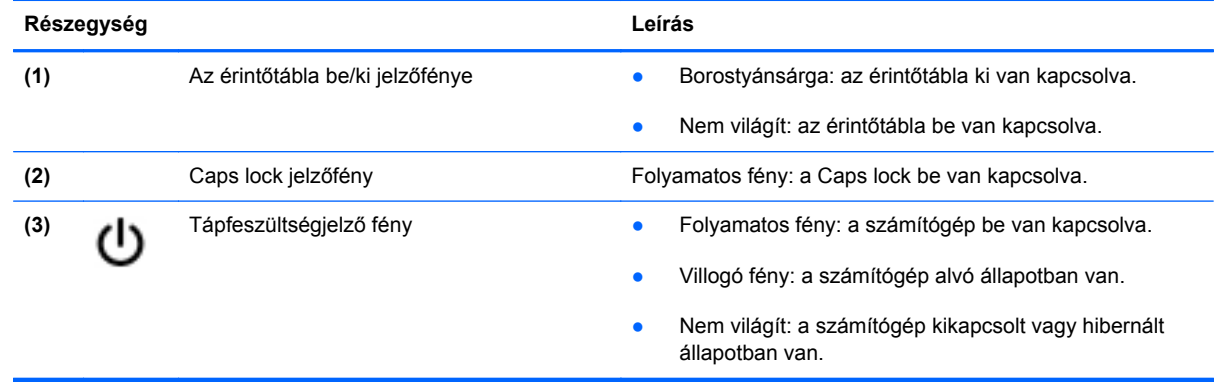

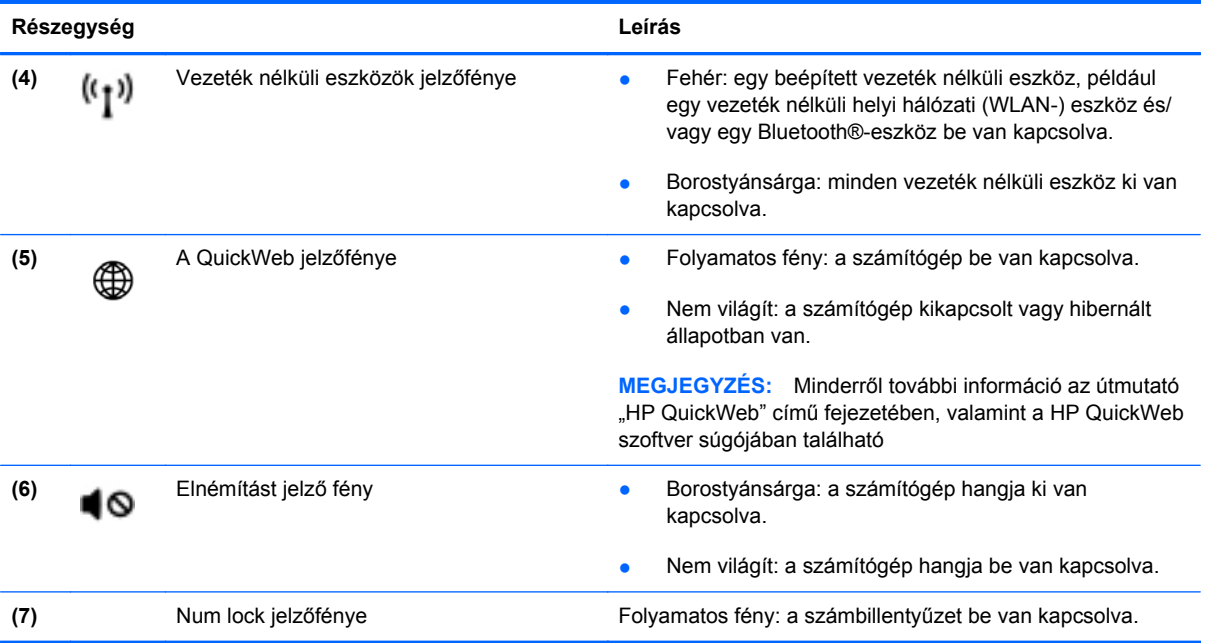

#### <span id="page-15-0"></span>**Gombok és az ujjlenyomat-leolvasó**

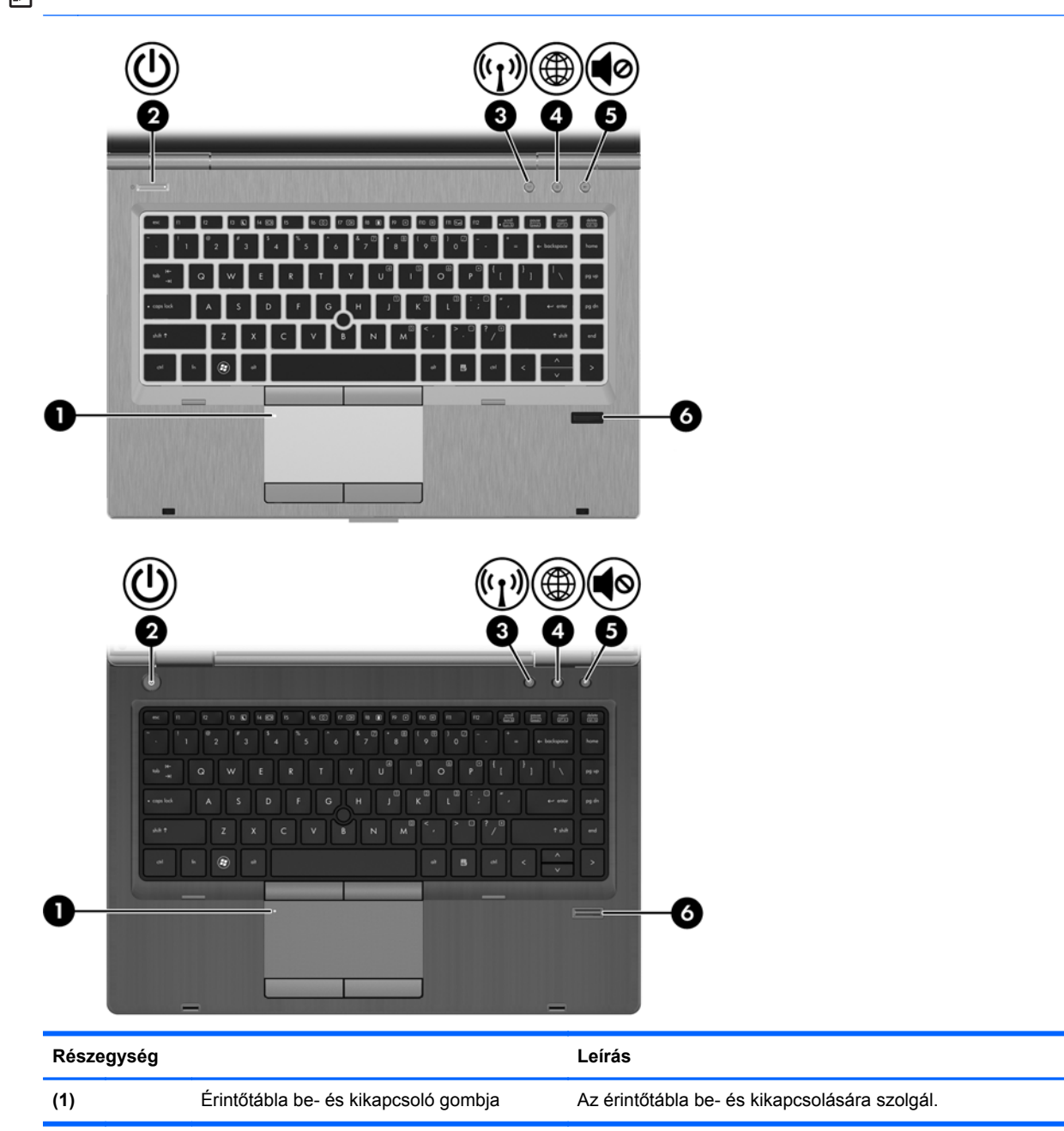

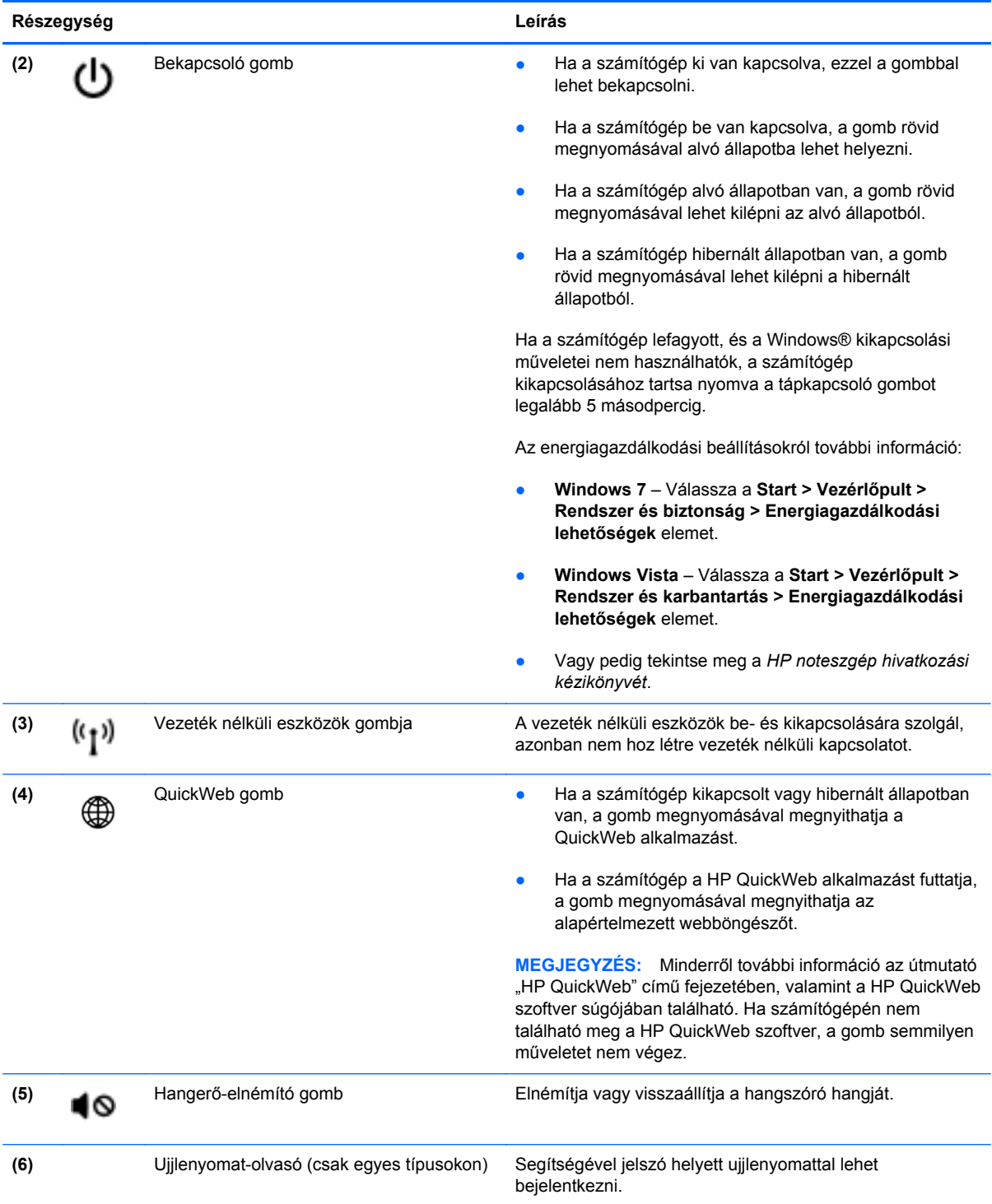

#### <span id="page-17-0"></span>**Billentyűk**

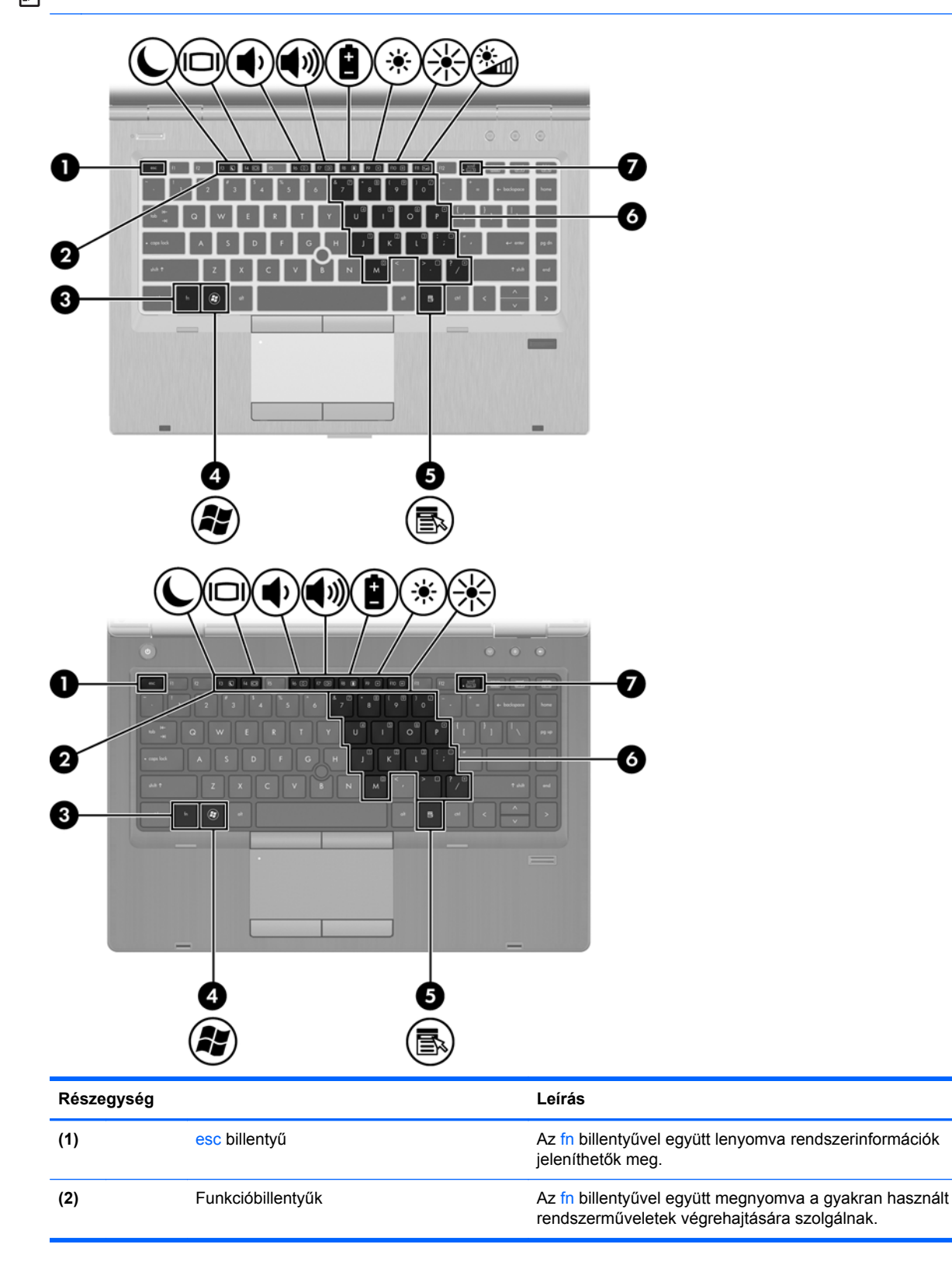

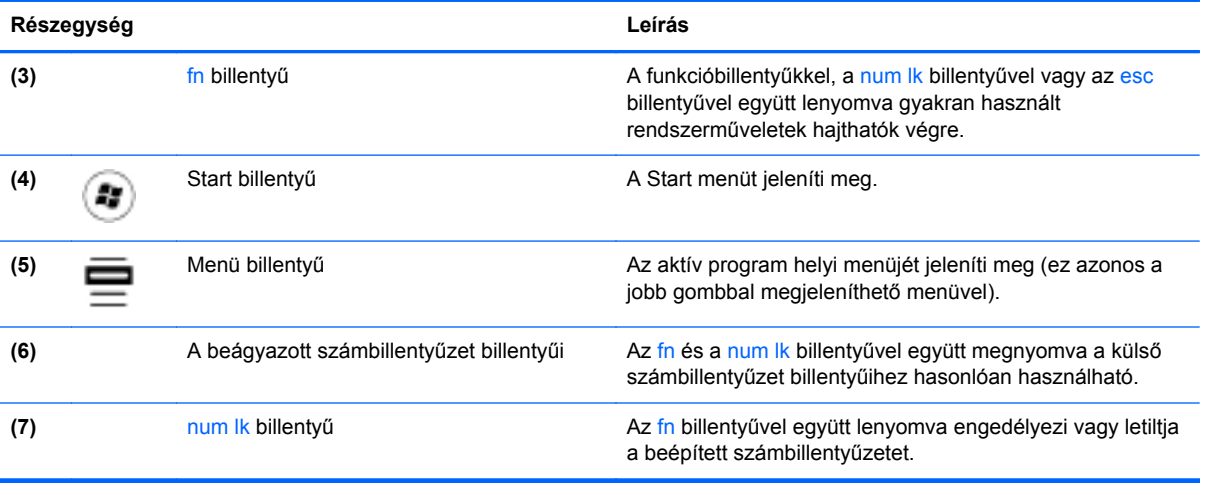

### <span id="page-19-0"></span>**Elölnézet**

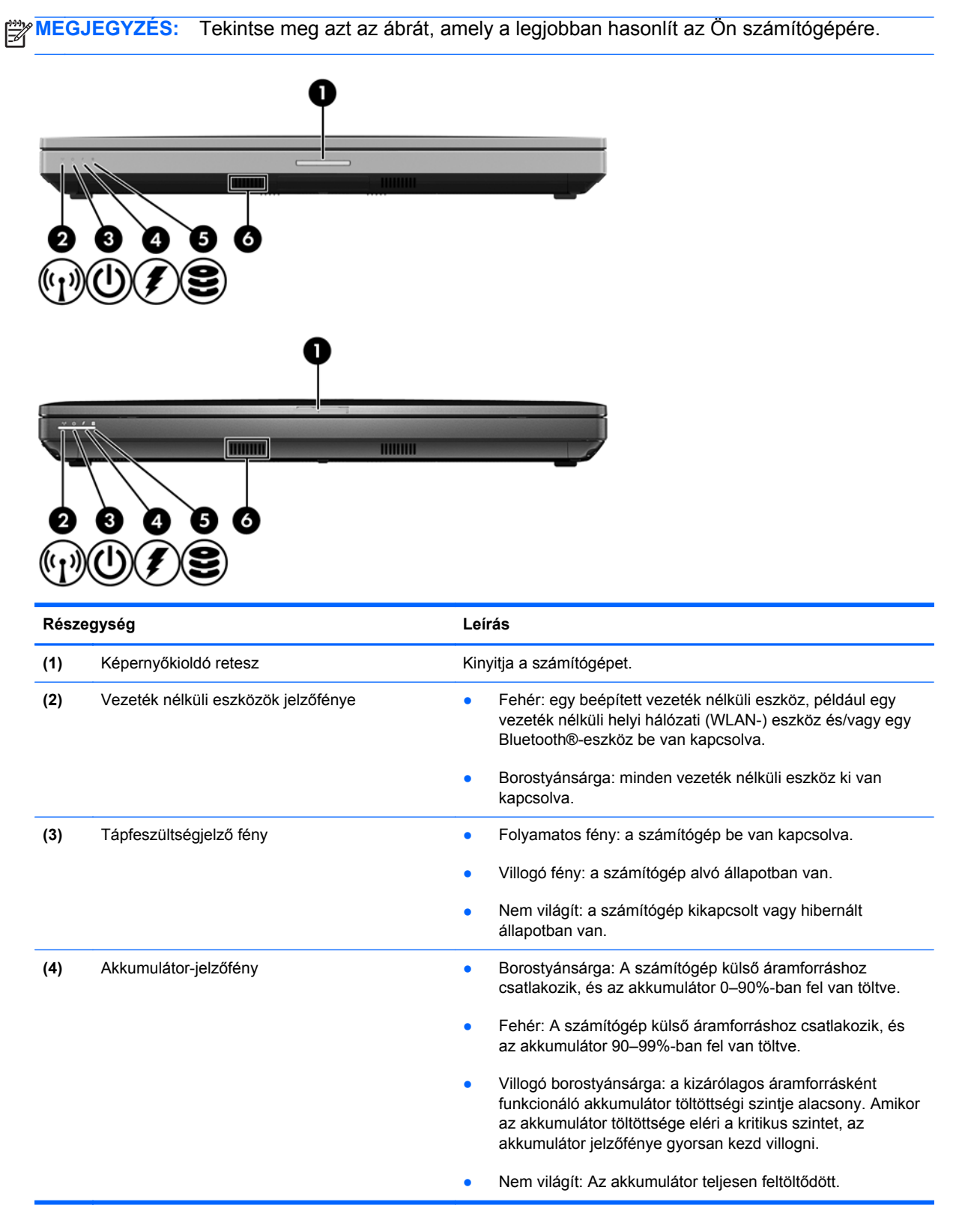

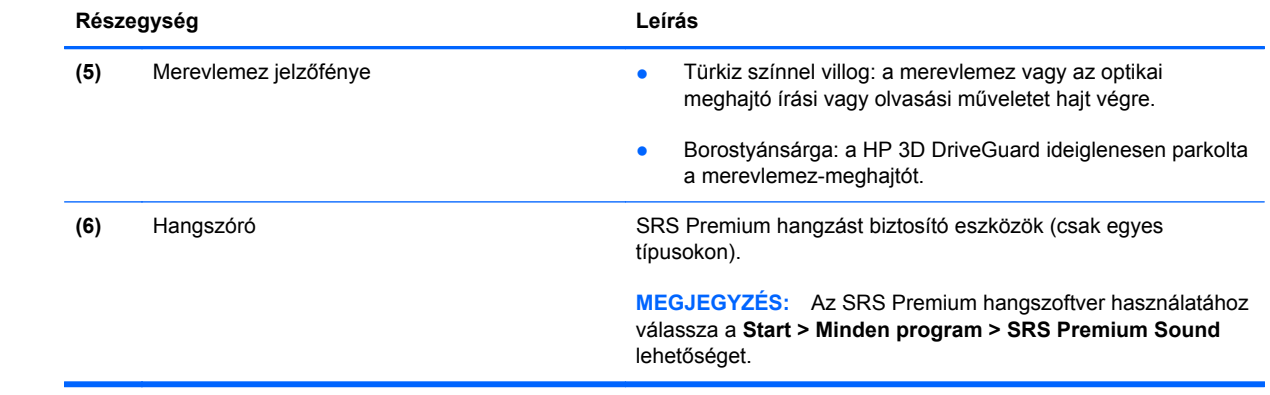

## <span id="page-21-0"></span>**Jobb oldal**

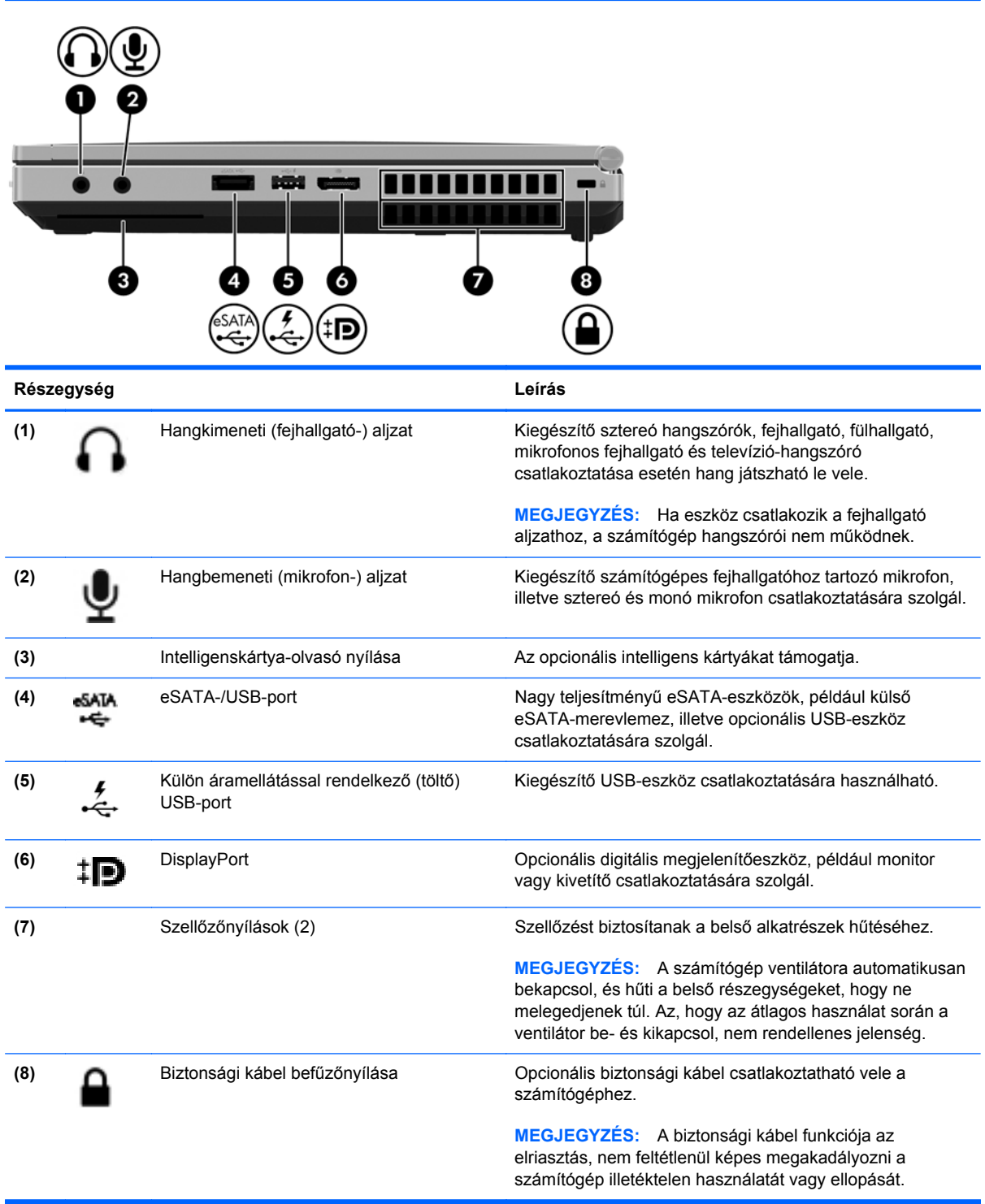

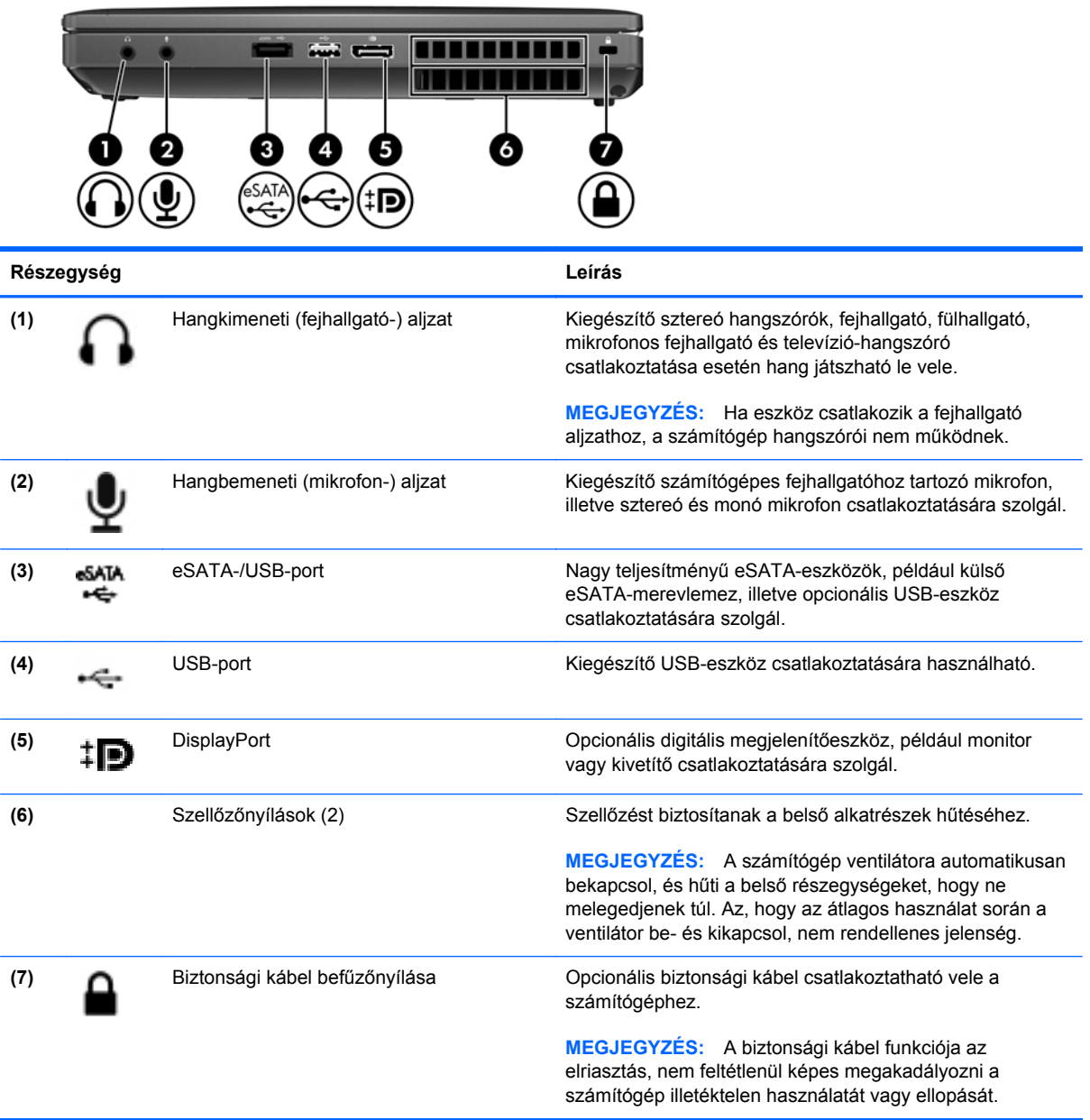

## <span id="page-23-0"></span>**Bal oldal**

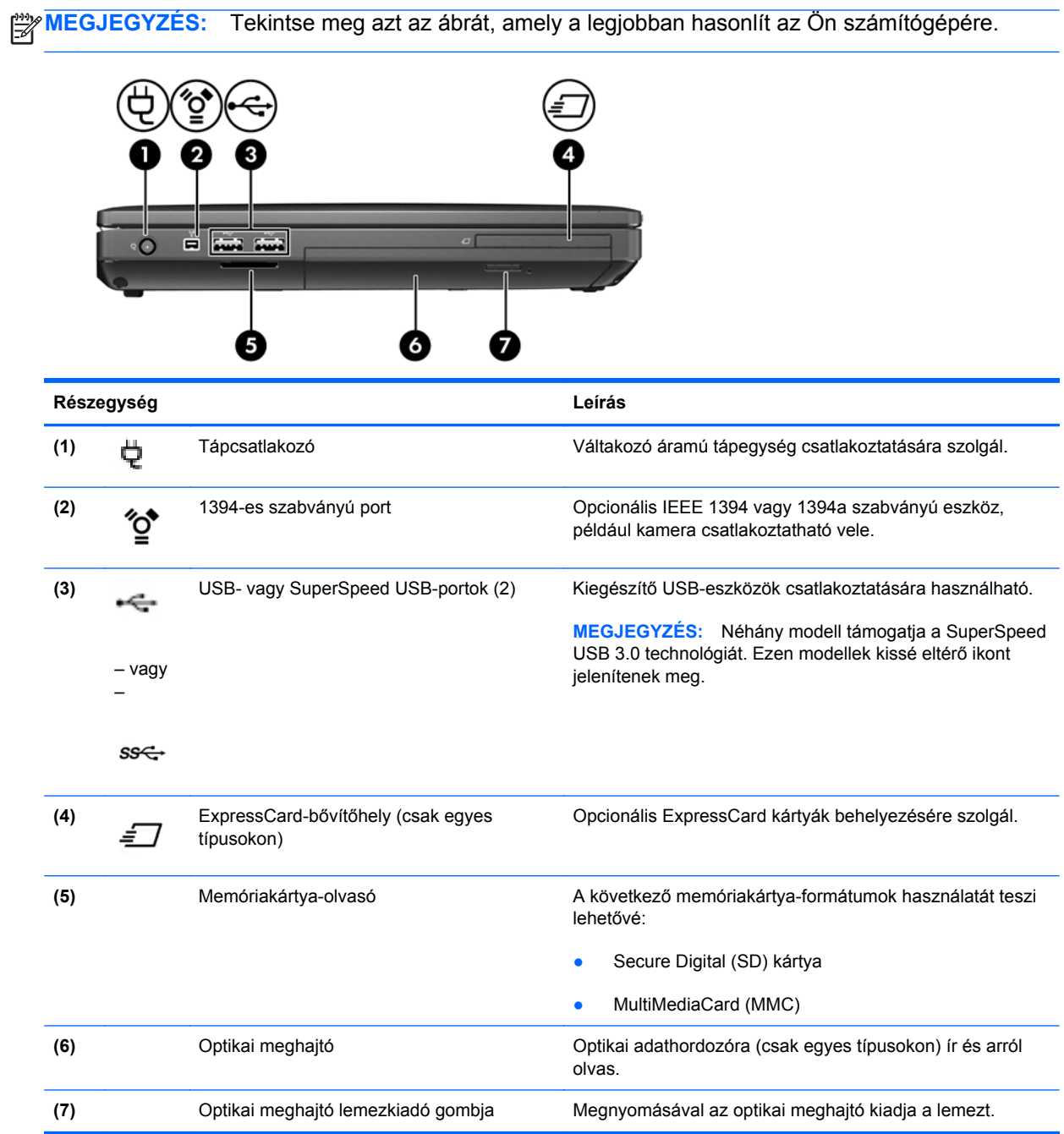

## <span id="page-24-0"></span>**Kijelző**

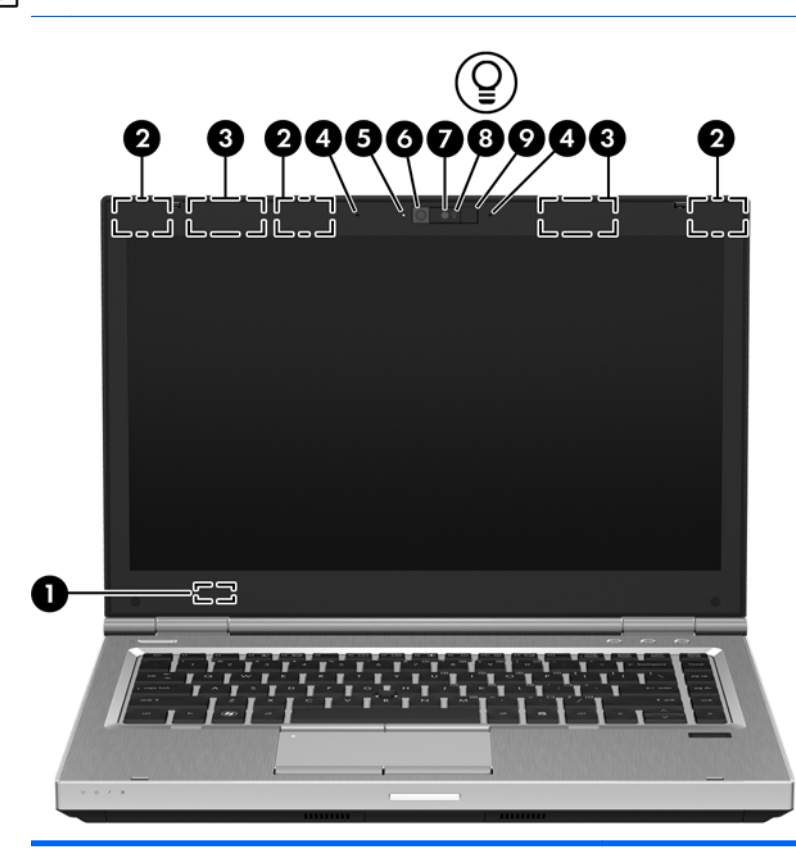

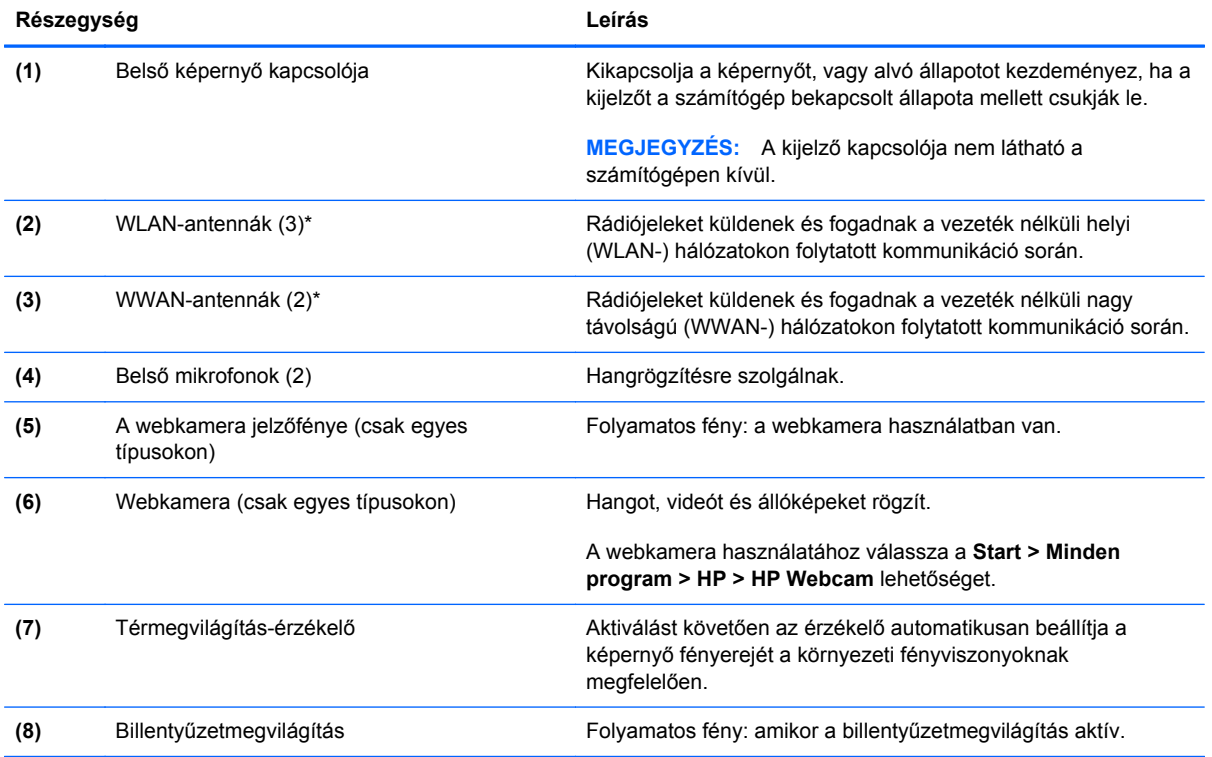

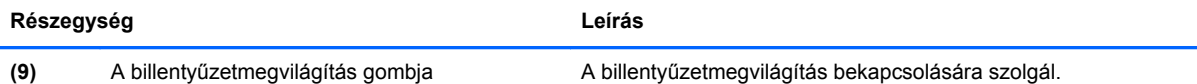

\*Ezek az antennák a számítógépen belül találhatók. Az optimális adatátvitel érdekében hagyja szabadon az antennák közvetlen környezetét. A vezeték nélküli eszközök szabályozásával kapcsolatos tudnivalókért tekintse át a *Jogi, biztonsági és környezetvédelmi tudnivalók* című fejezetben az Ön országára/térségére vonatkozó részt. A nyilatkozatok a Súgó és támogatás szolgáltatásból érhetők el.

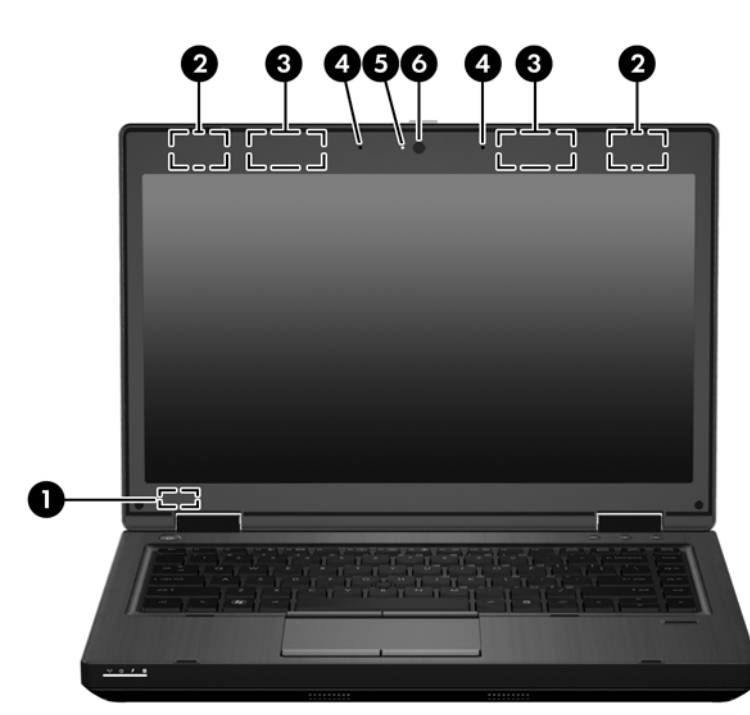

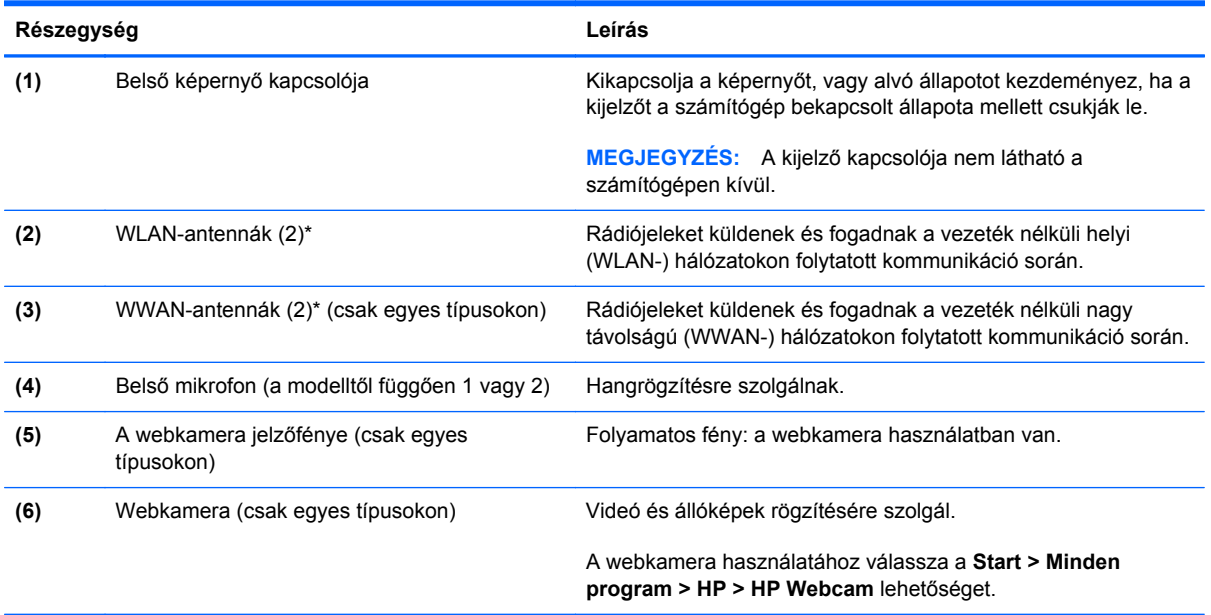

\*Ezek az antennák a számítógépen belül találhatók. Az optimális adatátvitel érdekében hagyja szabadon az antennák közvetlen környezetét. A vezeték nélküli eszközök szabályozásával kapcsolatos tudnivalókért tekintse át a *Jogi, biztonsági és környezetvédelmi tudnivalók* című fejezetben az Ön országára/térségére vonatkozó részt. A nyilatkozatok a Súgó és támogatás szolgáltatásból érhetők el.

## <span id="page-26-0"></span>**Hátulnézet**

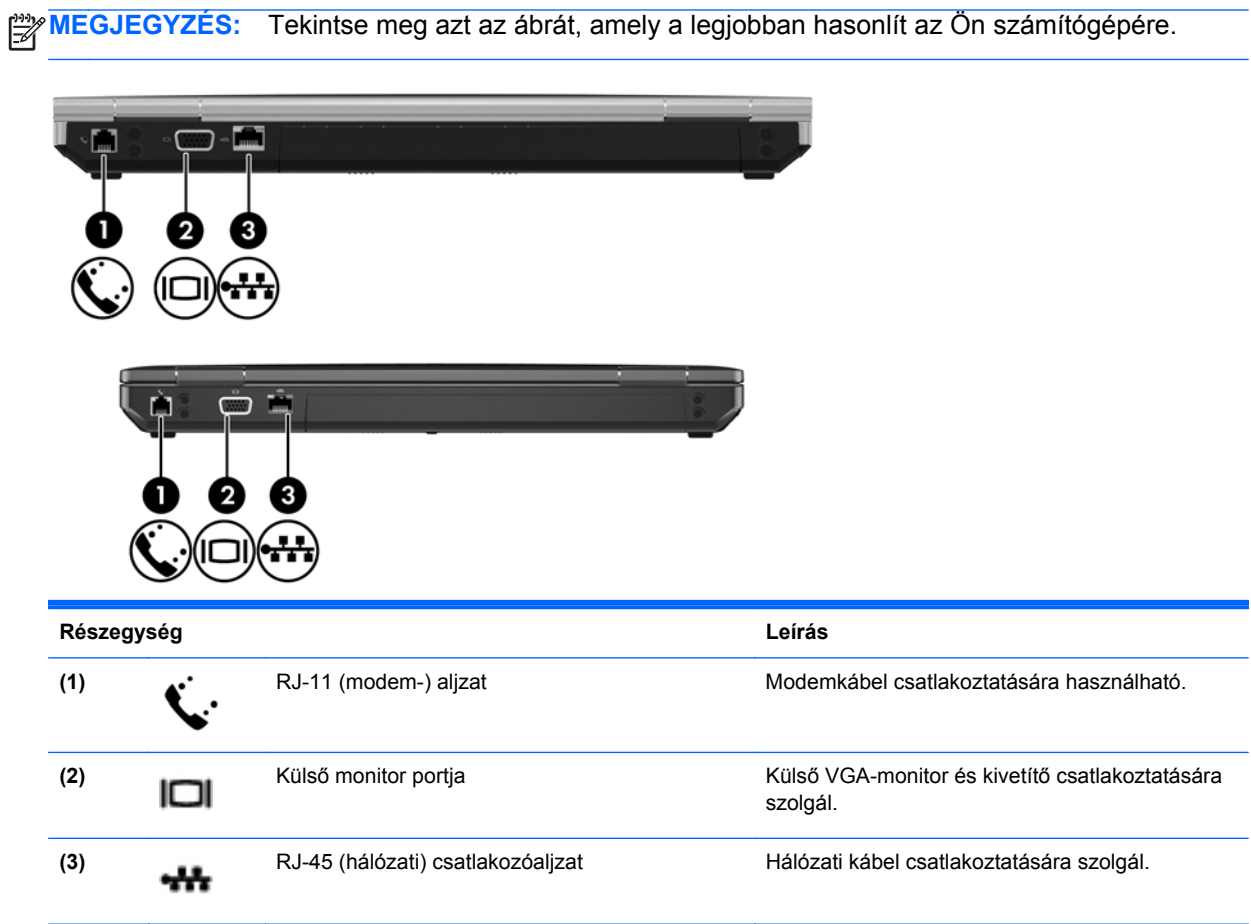

### <span id="page-27-0"></span>**Alulnézet**

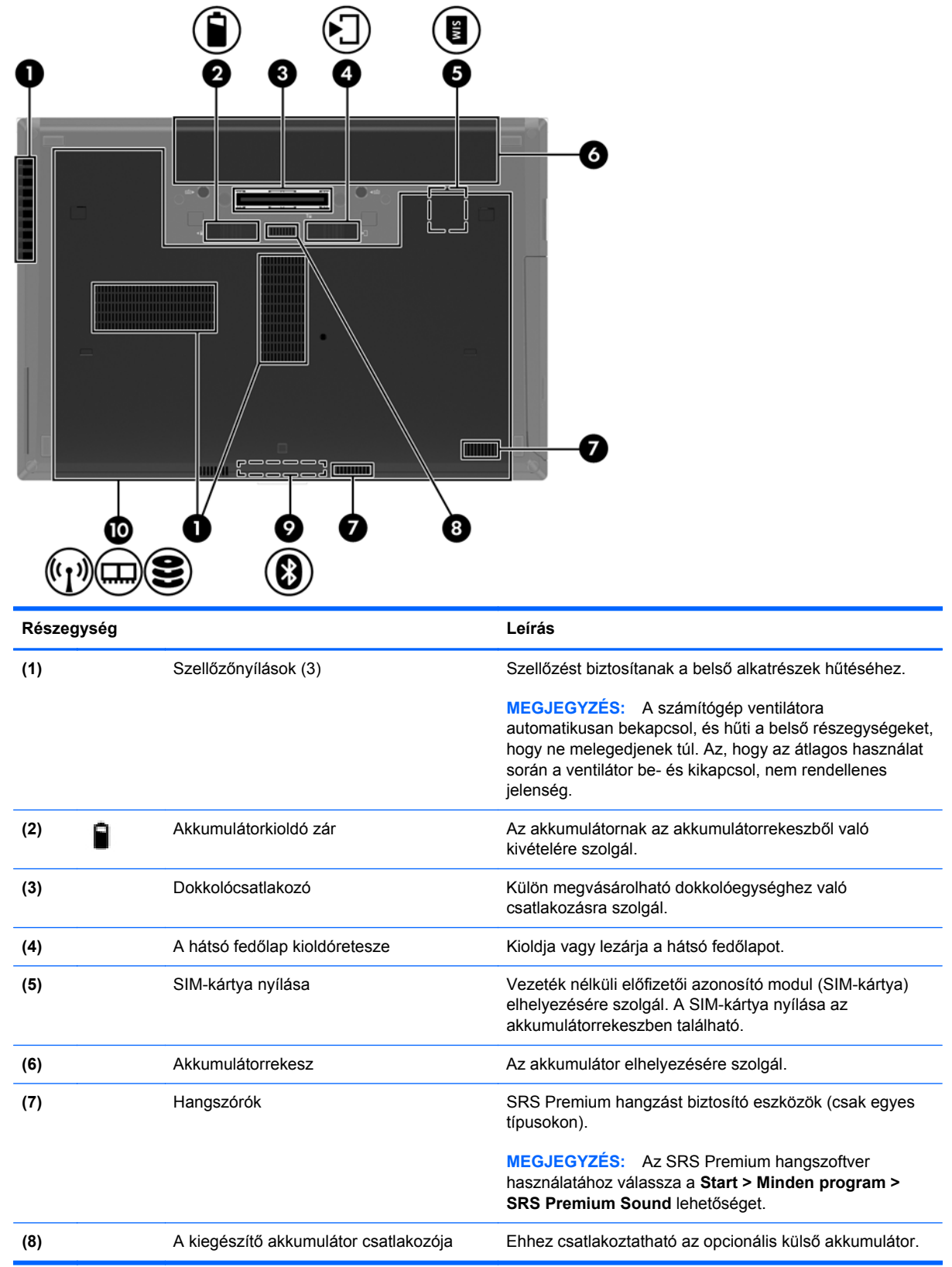

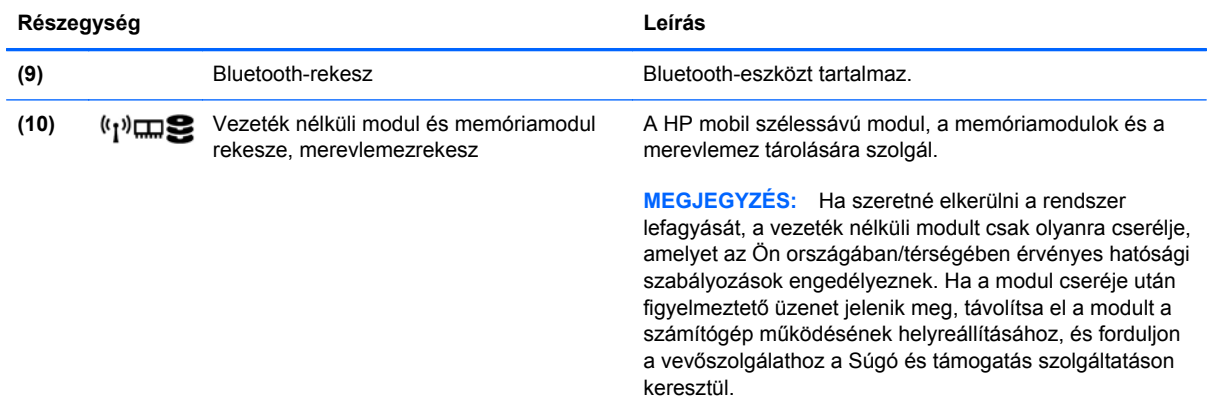

# <span id="page-29-0"></span>**3 Hálózatkezelés**

- [Internetszolgáltató használata](#page-30-0)
- [Csatlakozás vezeték nélküli hálózathoz](#page-30-0)

**MEGJEGYZÉS:** A hardveres és szoftveres internetszolgáltatások a számítógép típusától és a régiótól függően változhatnak.

A számítógép az alábbi típusú interneteléréseket támogathatja:

- · Vezeték nélküli a vezeték nélküli kapcsolat "mobil" internetelérést tesz lehetővé. Lásd: [Csatlakozás meglév](#page-31-0)ő WLAN-hálózathoz, 24. oldal vagy [Új WLAN-hálózat](#page-31-0) [beállítása,](#page-31-0) 24. oldal.
- Vezetékes az internetet vezetékes hálózatra csatlakozva érheti el. A vezetékes hálózatokhoz való csatlakozásról a *HP noteszgép-útmutató* tartalmaz további információt.

### <span id="page-30-0"></span>**Internetszolgáltató használata**

Az internethez történő csatlakozáshoz be kell állítani egy internetszolgáltatói fiókot. Internetszolgáltatás és modem vásárlásához forduljon egy helyi internetszolgáltatóhoz. Az internetszolgáltató segíteni fog a modem beállításában, a vezeték nélküli számítógépet és a modemet összekötő hálózati kábel csatlakoztatásában és az internetszolgáltatás kipróbálásában.

**MEGJEGYZÉS:** Az internetszolgáltató felhasználóazonosítót és jelszót biztosít az internet eléréséhez. Ezeket az adatokat jegyezze fel, és tárolja biztonságos helyen.

Az alábbi szolgáltatások segítenek az új internetfiók beállításában, illetve a számítógép meglévő fiókhoz történő konfigurálásában:

- **Internetszolgáltatások és –ajánlatok (csak egyes helyeken érhető el)** Ennek a segédprogramnak a segítségével előfizethet új internetfiókra, illetve beállíthatja a számítógépen egy meglévő fiók használatát. A segédprogram megnyitásához válassza a **Start > Minden program > Online szolgáltatások > Csatlakozzon a hálózathoz** lehetőséget.
- **Az internetszolgáltató ikonjai (csak egyes helyeken érhető el)** Ezek az ikonok lehetnek az asztalon külön-külön, vagy az asztalon lévő Online szolgáltatások nevű mappába csoportosítva. Új internetfiók beállításához, vagy meglévő internetfiók használatához kattintson duplán egy ikonra, majd kövesse a képernyőn látható utasításokat.
- **Windows Csatlakozás az internethez varázsló** Az alábbi helyzetek bármelyikében használhatja a Windows Csatlakozás az internethez varázslót:
	- Van már fiókja egy internetszolgáltatónál.
	- Nincs internetfiókja, és a varázsló által megjelenített listából szeretne internetszolgáltatót választani. (Az internetszolgáltatók listája nem érhető el minden országban/térségben.)
	- Olyan internetszolgáltatót választott, amely nem szerepel a listán, és az internetszolgáltató megadta a szükséges információkat, például az IP-címet, valamint a POP3- és SMTPbeállításokat.

A Windows Csatlakozás az internethez varázsló és a használatára vonatkozó útmutatás eléréséhez válassza a **Start > Súgó és támogatás** menüpontot, majd írja be a Csatlakozás az internethez varázsló kifejezést a keresőmezőbe.

**MEGJEGYZÉS:** Ha a varázsló lépéseinek végrehajtása során választania kell a Windows tűzfal engedélyezése és letiltása között, válassza a tűzfal engedélyezését.

### **Csatlakozás vezeték nélküli hálózathoz**

A vezeték nélküli technológia esetében vezetékek helyett rádióhullámokon folyik az adatátvitel. A számítógép az alábbi vezeték nélküli eszközöket tartalmazhatja:

- Vezeték nélküli helyi hálózati (WLAN-) eszköz
- HP mobil szélessávú modul, azaz vezeték nélküli nagy távolságú hálózati (WWAN-) eszköz
- Bluetooth-eszköz

A vezeték nélküli technológiáról és a vezeték nélküli hálózatokhoz való csatlakozásról további információ a *HP noteszgép kézikönyvében*, valamint a Súgó és támogatás szolgáltatásban, illetve az abban hivatkozott webhelyeken található.

#### <span id="page-31-0"></span>**Csatlakozás meglévő WLAN-hálózathoz**

- **1.** Kapcsolja be a számítógépet.
- **2.** Ellenőrizze, hogy be van-e kapcsolva a WLAN-eszköz.
- **3.** Kattintson a hálózati ikonra a tálca jobb oldalán lévő értesítési területen.
- **4.** Válassza ki, melyik hálózathoz szeretne csatlakozni.
- **5.** Kattintson a **Csatlakozás** lehetőségre.
- **6.** Ha szükséges, írja be a biztonsági kulcsot.

#### **Új WLAN-hálózat beállítása**

Szükséges eszközök:

- Szélessávú modem (DSL- vagy kábelmodem) **(1)** és internetszolgáltatótól rendelhető nagy sebességű internetszolgáltatás
- Vezeték nélküli útválasztó (külön vásárolható meg) **(2)**
- Az új, vezeték nélküli eszközt tartalmazó számítógép **(3)**

**MEGJEGYZÉS:** Egyes modemek beépített vezeték nélküli útválasztót tartalmaznak. A modem típusának megállapításához forduljon az internetszolgáltatóhoz.

Az alábbi ábra egy kész WLAN-hálózatot mutat be, amely csatlakozik az internethez. A hálózat növekedésével további vezeték nélküli és vezetékes számítógépek csatlakoztathatók a hálózathoz az internet elérésére.

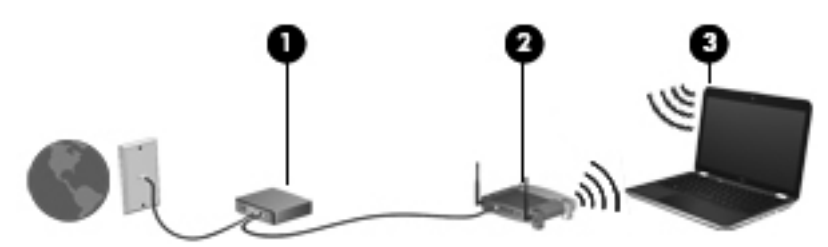

#### <span id="page-32-0"></span>**Vezeték nélküli útválasztó konfigurálása**

A WLAN-hálózat beállításában az útválasztó gyártója vagy az internetszolgáltató által biztosított információk lehetnek a segítségére.

A Windows operációs rendszer is tartalmaz olyan eszközöket, amelyek a segítségére lehetnek új vezeték nélküli hálózat beállításában. A hálózat beállításához szükséges Windows-eszközök használatához tegye a következőket:

- **Windows 7** Válassza a **Start > Vezérlőpult > Hálózat és internet > Hálózati és megosztási központ > Új kapcsolat vagy hálózat beállítása > Hálózat beállítása** lehetőséget. Ezután kövesse a képernyőn megjelenő utasításokat.
- **Windows Vista** Válassza a **Start > Vezérlőpult > Hálózat és internet > Hálózati és megosztási központ > Kapcsolat vagy hálózat beállítása > Vezeték nélküli útválasztó vagy hozzáférési pont beállítása** lehetőséget. Ezután kövesse a képernyőn megjelenő utasításokat.

**MEGJEGYZÉS:** Az új vezeték nélküli számítógépet és az útválasztót kezdetben érdemes az útválasztóhoz mellékelt hálózati kábellel összekötni. Ha a számítógép sikeresen csatlakozott az internethez, kihúzhatja a kábelt, és a vezeték nélküli hálózaton keresztül kapcsolódhat az internethez.

#### **A WLAN-hálózat védelme**

Amikor WLAN-hálózatot állít be vagy egy meglévő WLAN-hálózathoz fér hozzá, mindig kapcsolja be a biztonsági szolgáltatásokat, hogy megvédje a hálózatot az illetéktelen hozzáféréstől.

A WLAN-hálózat védelméről a *HP noteszgép kézikönyvében* olvashat.

## <span id="page-33-0"></span>**4 HP QuickWeb**

### **Első lépések**

A HP QuickWeb környezettel szórakoztató és lebilincselő módon végezheti számos kedvelt tevékenységét. Számítógépét a bekapcsolás néhány másodperces folyamatát követően azonnal használhatja, gyorsan elérheti az internetet, a minialkalmazásokat és a kommunikációs programokat. Egyszerűen nyomja meg a QuickWeb gombot a számítógépén, ezután már böngészhet is az interneten, kommunikálhat a Skype használatával, valamint más HP QuickWeb programokat is felfedezhet.

A HP QuickWeb kezdőképernyője a következő szolgáltatásokat kínálja:

- Webböngésző: keresés és böngészés az interneten, valamint az Ön kedvenc webhelyeire mutató hivatkozások létrehozása.
- Skype: A VoIP protokollt használó Skype alkalmazással kommunikálhat. A Skype használatával konferenciahívásokat bonyolíthat le, és videobeszélgetéseket folytathat egyszerre akár több emberrel is. Távolsági hívást is kezdeményezhet vezetékes vonalakra.
- QuickWeb E-Mail Webes e-mail szolgáltatókhoz vagy saját levelezőkiszolgálójához kapcsolódva küldhet és olvashat e-maileket.
- Minialkalmazások: A minialkalmazásokkal híreket olvashat, megtekintheti az időjárást, a tőzsdehíreket, továbbá közösségi hálózatokat, számológépet, jegyzeteket és más eszközöket használhat. A Widget Manager segítségével pedig további minialkalmazásokat adhat a HP QuickWeb kezdőképernyőjéhez.

**MEGJEGYZÉS:** A HP QuickWeb használatáról további információ a HP QuickWeb szoftver súgójában található.

## <span id="page-34-0"></span>**A HP QuickWeb elindítása**

● Ha a számítógép kikapcsolt vagy hibernált állapotban van, a QuickWeb gomb megnyomásával nyithatja meg a QuickWebet.

**Gomb Funkció** QuickWeb gomb **biogram berenált a számítógép ki** van kapcsolva vagy hibernált állapotban van, megnyitja a HP QuickWeb alkalmazást. Ha a számítógép a Microsoft Windows operációs rendszert futtatja, megnyitja az alapértelmezett webböngészőt. ● Ha a számítógép a HP QuickWeb alkalmazást futtatja, megnyitja az alapértelmezett webböngészőt. **MEGJEGYZÉS:** Ha számítógépén nem található meg a HP QuickWeb szoftver, a gomb semmilyen műveletet nem végez.

A következő táblázat bemutatja a QuickWeb gomb különböző funkcióit.

**MEGJEGYZÉS:** További információt a HP QuickWeb szoftver súgójában talál.

# <span id="page-35-0"></span>**5 Billentyűzet és mutatóeszközök**

- A billentyű[zet használata](#page-36-0)
- [A mutatóeszközök használata](#page-39-0)
### **A billentyűzet használata**

### **A gyorsbillentyűk bemutatása**

**MEGJEGYZÉS:** Tekintse meg azt az ábrát, amely a legjobban hasonlít az Ön számítógépére.

A gyorsbillentyű az fn billentyű **(1)** és az esc billentyű **(2)** vagy valamelyik funkcióbillentyű **(3)** kombinációja.

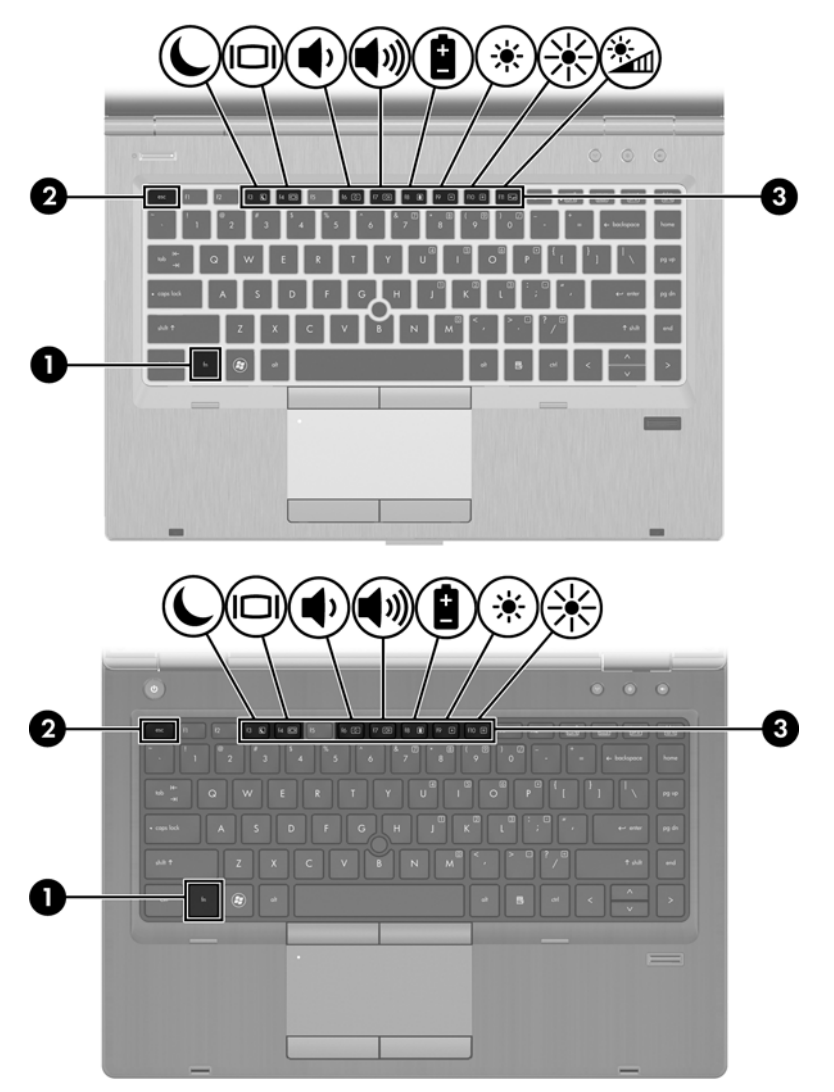

Gyorsbillentyűk használata:

**▲** Röviden nyomja le az fn billentyűt, majd röviden nyomja le a gyorsbillentyű-kombináció másik billentyűjét.

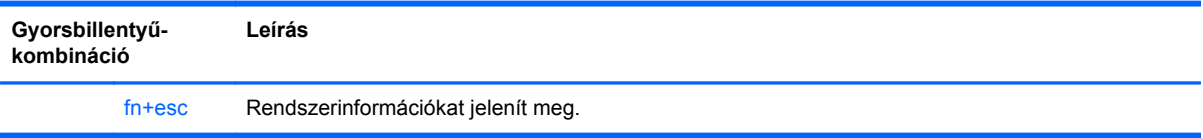

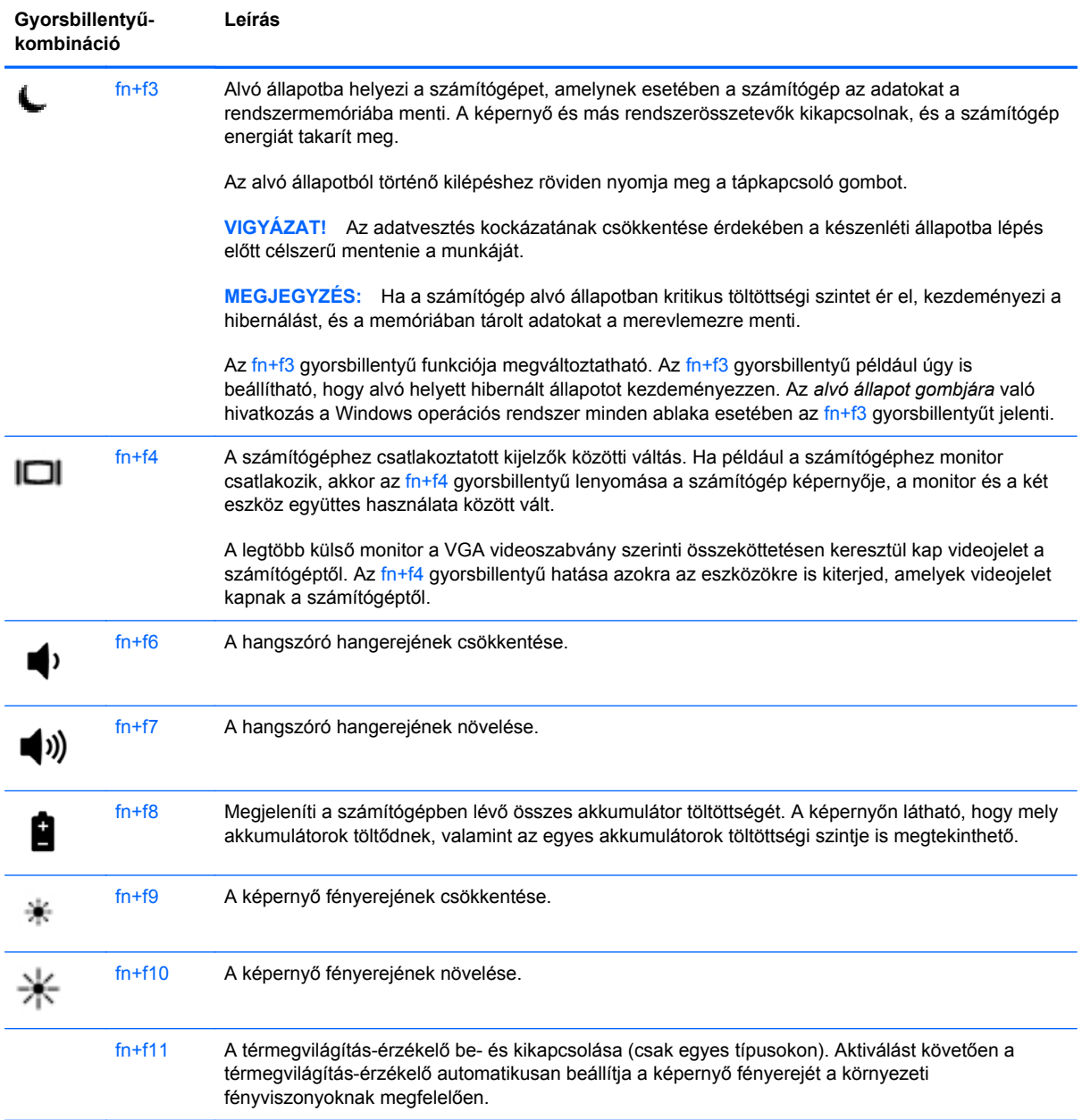

### **A számbillentyűzet használata**

A számítógép beépített számbillentyűzetet tartalmaz. A számítógép opcionális külső számbillentyűzettel, illetve számbillentyűzetet magában foglaló opcionális külső billentyűzettel is használható.

### **A beágyazott számbillentyűzet használata**

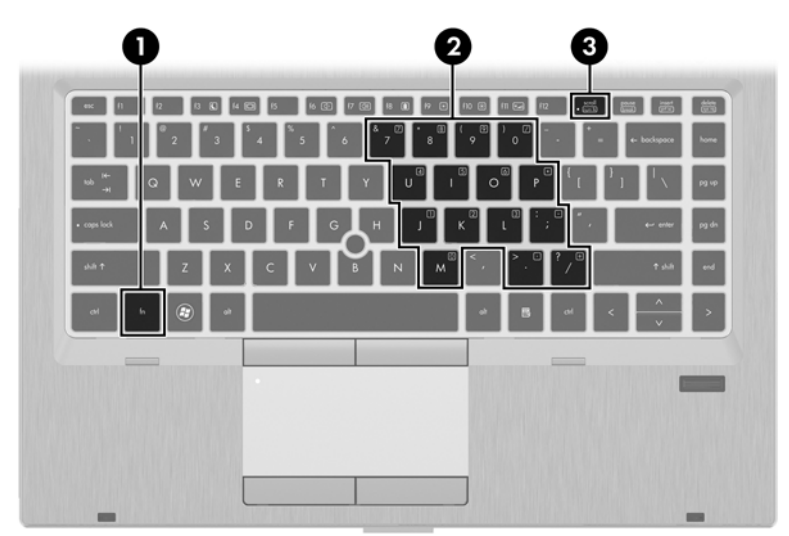

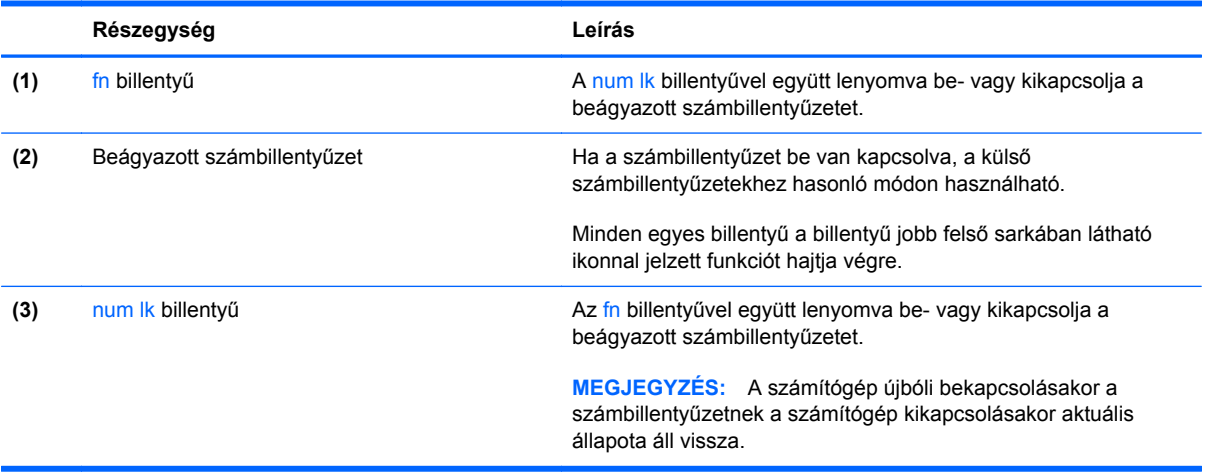

#### **A beágyazott számbillentyűzet be- és kikapcsolása**

Nyomia le az fn+num lk billentyűkombinációt, ha be szeretné kapcsolni a beágyazott számbillentyűzetet. Nyomja le az fn+num lk billentyűkombinációt újra, ha ki szeretné kapcsolni a beágyazott számbillentyűzetet.

**MEGJEGYZÉS:** A beágyazott számbillentyűzet kikapcsol, ha a számítógéphez külső billentyűzet vagy számbillentyűzet csatlakozik.

#### **Billentyűfunkciók váltása a beágyazott számbillentyűzeten**

Ideiglenesen válthat a beágyazott számbillentyűzet billentyűinek eredeti funkciói és a számbillentyűzeten betöltött funkciói között:

- Ha a számbillentyűzet egyik billentyűjét számbillentyűként szeretné használni, miközben a számbillentyűzet ki van kapcsolva, tartsa lenyomva az fn billentyűt a számbillentyű lenyomásakor.
- A számbillentyű eredeti funkciójának használata, miközben a számbillentyűzet be van kapcsolva:
	- Ha kisbetűket szeretne írni, nyomja le, és tartsa lenyomva az fn billentyűt.
	- Ha nagybetűket szeretne írni, nyomja le, és tartsa lenyomva az fn+shift billentyűkombinációt.

#### **Az opcionális külső számbillentyűzet használata**

A külső számbillentyűzetek általában más-más funkciót hajtanak végre attól függően, hogy a num lock be vagy ki van-e kapcsolva. (A num lock gyárilag ki van kapcsolva.) Például:

- A num lock funkció bekapcsolt állapotában a legtöbb számbillentyű számok beírására használható.
- A num lock funkció kikapcsolt állapotában a legtöbb számbillentyű a nyíl- és lapozóbillentyűk funkcióját látja el.

Ha a külső számbillentyűzeten be van kapcsolva a num lock, akkor a számítógép num lock LED-je világít. Ha a külső számbillentyűzeten ki van kapcsolva a num lock, akkor a számítógép num lock LED-je sem világít.

A külső számbillentyűzet használata során a Num Lock funkció be-, illetve kikapcsolását az alábbiak szerint végezheti el:

**▲** Nyomja meg a num lk billentyűt a külső számbillentyűzeten (ne a számítógépen).

### **A mutatóeszközök használata**

**MEGJEGYZÉS:** A számítógép mutatóeszközei mellett (külön megvásárolható) külső USB-egeret is használhat, ha csatlakoztatja a számítógép egyik USB-portjához.

### **A mutatóeszközök beállításainak megadása**

A Windows egérbeállításaival testre szabhatók a mutatóeszközök beállításai, például a gombok konfigurációja, a kattintási sebesség és a mutató beállításai.

Az egérbeállítások elérése:

**Windows 7** – Válassza a **Start > Eszközök és nyomtatók** lehetőséget. Ezután kattintson a jobb gombbal a számítógépet jelölő eszközre, és válassza az **Egérbeállítások** parancsot.

**Windows Vista** – Válassza a **Start > Vezérlőpult > Hardver és hang > Egér** lehetőséget.

### **A pöcökegér használata**

Nyomja a pöcökegeret abba az irányba, amerre a képernyőn az egérmutatót szeretné mozgatni. A pöcökegér jobb és bal gombját a külső egerek jobb és bal gombjával megegyező módon használhatja.

### **Az érintőtábla használata**

A mutató mozgatásához csúsztassa az ujját az érintőtáblán a mutató kívánt mozgásának irányában. Az érintőtábla bal és jobb gombját ugyanúgy használja, ahogyan az egér gombjait használná. Az érintőtáblán lévő függőleges görgetőterület használatához húzza az ujját felfelé vagy lefelé a vonalon.

**MEGJEGYZÉS:** Ha az érintőtáblát a mutató mozgatására használta, fel kell emelnie az ujját az érintőtábláról, mielőtt a görgetőterületet használná. Ha az ujját az érintőtábláról a görgetőterületre húzza, ezzel még nem aktiválja a görgetőfunkciót.

### **Az érintőtábla ki- és bekapcsolása**

Az érintőtábla be- és kikapcsolásához koppintson gyorsan duplán az érintőtábla be- vagy kikapcsolt állapotát jelző fényre.

**MEGJEGYZÉS:** Az érintőtábla jelzőfénye nem világít, ha az érintőtábla be van kapcsolva.

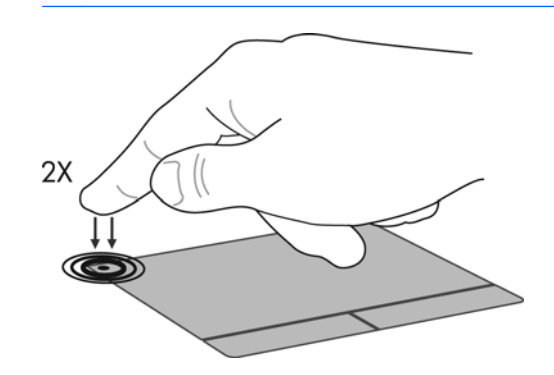

#### **Navigálás**

A mutató mozgatásához csúsztassa az ujját az érintőtáblán a mutató kívánt mozgásának irányában.

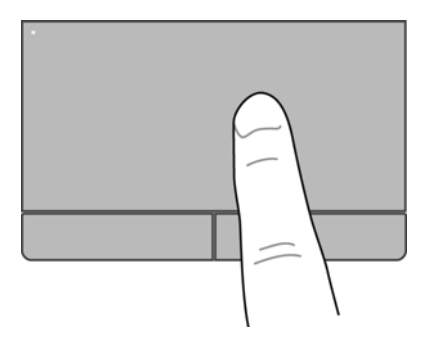

### **Kiválasztás**

Az érintőtábla bal és jobb gombját ugyanúgy használja, ahogyan az egér megfelelő gombjait használná.

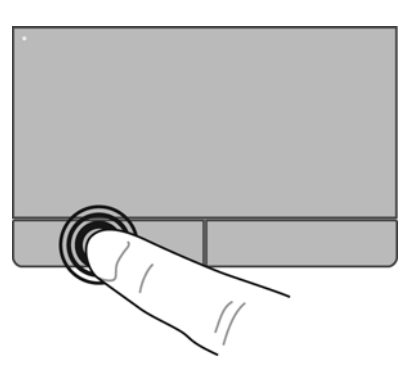

### **Érintőtábla-mozdulatok használata**

Az érintőtábla támogatja a különböző kézmozdulatok használatát. Az érintőtábla-mozdulatok használatához helyezze egyszerre két ujját az érintőtáblára.

**MEGJEGYZÉS:** Egyes érintőtábla-mozdulatokat nem minden program támogat.

Mozdulat bemutatásának megtekintése:

- **1.** Kattintson a jobb gombbal a **Synaptics** ikonra **a tálca** jobb szélén található értesítési területen, majd kattintson az **Érintőtábla tulajdonságai** parancsra.
- **2.** Kattintson egy mozdulatra a bemutató aktiválásához.

A kézmozdulatok be- és kikapcsolása:

- **1.** Kattintson a jobb gombbal a **Synaptics** ikonra **a tálca** jobb szélén található értesítési területen, majd kattintson az **Érintőtábla tulajdonságai** parancsra.
- **2.** Válassza ki a be- vagy kikapcsolni kívánt kézmozdulatot.
- **3.** Kattintson az **Alkalmaz** gombra, majd az **OK** gombra.

#### **Görgetés**

A görgetés akkor hasznos, ha egy lapon vagy képen fel-le, illetve jobbra-balra szeretne mozogni. A görgetéshez helyezze két ujját az érintőtáblára úgy, hogy legyen egy kis hely köztük, majd húzza őket az érintőtáblán fel-le vagy jobbra-balra.

**MEGJEGYZÉS:** A görgetés sebességét az ujjak mozdításának sebessége határozza meg.

**WEGJEGYZÉS:** A kétujjas görgetés gyárilag engedélyezve van.

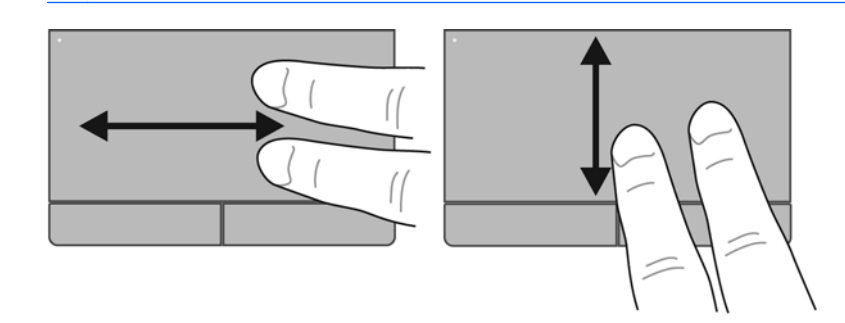

#### **Csippentés/nagyítás-kicsinyítés**

A csippentés lehetővé teszi, hogy képeket és szöveget nagyítson és kicsinyítsen.

- A nagyításhoz helyezze két ujját egymás mellé az érintőtáblán, majd húzza őket szét.
- A kicsinyítéshez helyezze két ujját az érintőtáblára egymástól távol, majd közelítse őket egymáshoz.

**MEGJEGYZÉS:** A csippentés/nagyítás gyárilag engedélyezve van.

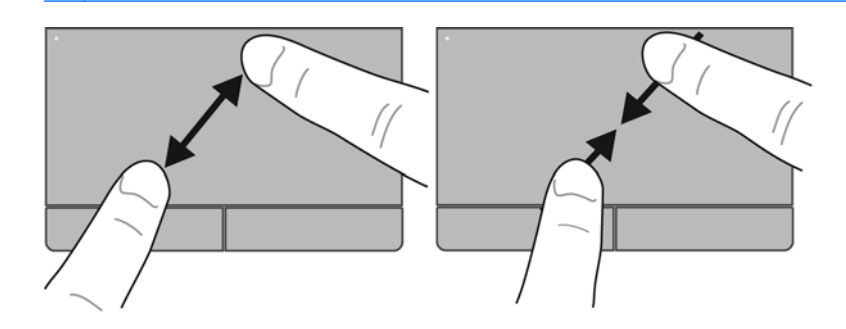

#### **Elforgatás**

Az elforgatás lehetővé teszi, hogy például fényképeket forgasson el. Az elforgatáshoz helyezze a bal mutatóujját az érintőtábla-zónára. Írjon le körívet a jobb mutatóujjával a rögzített ujja köré, 12 órától 3 óráig. A visszaforgatáshoz húzza a jobb mutatóujját a köríven 3 órától 12 óráig.

**MEGJEGYZÉS:** Az elforgatást az érintőtábla-zónán belül kell végezni.

**MEGJEGYZÉS:** Az elforgatás gyárilag le van tiltva.

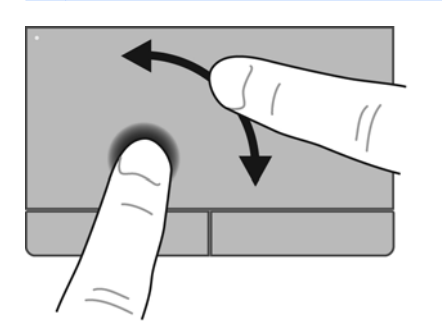

## <span id="page-45-0"></span>**6 Karbantartás**

- Az akkumulátor behelyezése és cseréje
- A hátsó fedő[lap eltávolítása vagy visszahelyezése](#page-47-0)
- [A merevlemez cseréje vagy nagyobbra cserélése](#page-49-0)
- [Memóriamodulok hozzáadása vagy cseréje](#page-52-0)
- [Alkalmazások és illeszt](#page-54-0)őprogramok frissítése
- [A SoftPaq letöltéskezel](#page-55-0)ő használata
- [A számítógép megtisztítása](#page-56-0)

### **Az akkumulátor behelyezése és cseréje**

**MEGJEGYZÉS:** Az akkumulátor használatáról további információt a *HP noteszgép kézikönyve* tartalmaz.

Az akkumulátor behelyezése:

- **1.** Fordítsa meg a számítógépet úgy, hogy az akkumulátorrekesz felfelé nézzen.
- **2.** Helyezze az akkumulátort az akkumulátorrekeszbe **(1)** úgy, hogy rögzüljön a helyén.

Az akkumulátorkioldó zár **(2)** automatikusan rögzíti az akkumulátort.

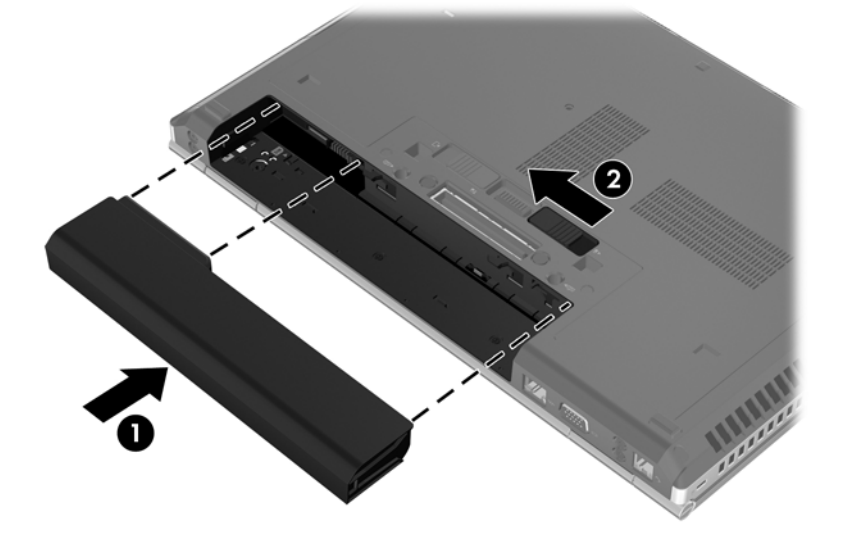

Az akkumulátor eltávolítása:

**VIGYÁZAT!** Ha a számítógép egyetlen áramforrása az akkumulátor, akkor az akkumulátornak a számítógépből való eltávolítása adatvesztést okozhat. Az adatvesztés megelőzése érdekében az akkumulátor eltávolítása előtt mentse munkáját, majd helyezze hibernált állapotba vagy kapcsolja ki a számítógépet a Windows operációs rendszerből.

- **1.** Fordítsa meg a számítógépet úgy, hogy az akkumulátorrekesz felfelé nézzen.
- **2.** Az akkumulátorkioldó zár **(1)** elcsúsztatásával oldja ki az akkumulátort.
- **3.** Vegye ki az akkumulátort a számítógépből **(2)**.

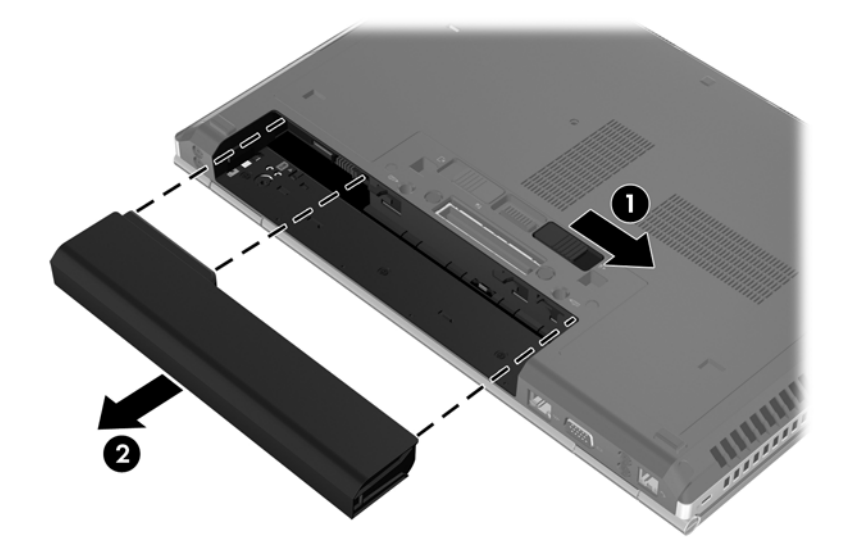

### <span id="page-47-0"></span>**A hátsó fedőlap eltávolítása vagy visszahelyezése**

**VIGYÁZAT!** Az adatvesztés és a rendszerlefagyás megelőzése érdekében tartsa be az alábbiakat:

Mentse munkáját, és állítsa le a számítógépet memóriamodul vagy merevlemez-meghajtó hozzáadása vagy cseréje előtt.

Ha nem tudja biztosan, hogy a számítógép ki van kapcsolva vagy hibernált állapotban van, kapcsolja be a tápkapcsoló gomb megnyomásával. Ezután állítsa le a számítógépet az operációs rendszerből.

### **A hátsó fedőlap eltávolítása**

A hátsó fedőlap eltávolítása után hozzáférhet a memóriamodul rekeszéhez, a merevlemezhez, a hatósági címkéhez és egyéb fontos elemekhez.

A hátsó fedőlap eltávolítása:

- **1.** Vegye ki az akkumulátort (lásd: [Az akkumulátor behelyezése és cseréje,](#page-45-0) 38. oldal).
- **2.** Fordítsa maga felé az akkumulátorrekeszt, húzza balra a hátsó fedőlap kioldóreteszét **(1)**, távolítsa el a csavart (az opcionális csavar használata esetén) **(2)**, majd húzza el ismét a kioldóreteszt **(3)** a hátsó fedőlap eltávolításához.

**MEGJEGYZÉS:** Ha az opcionális csavart használni kívánja, azt a hátsó fedőlap alatt találja meg.

**3.** Húzza a hátsó fedőlapot a számítógép eleje felé **(4)**, majd emelje meg **(5)**, és távolítsa el azt.

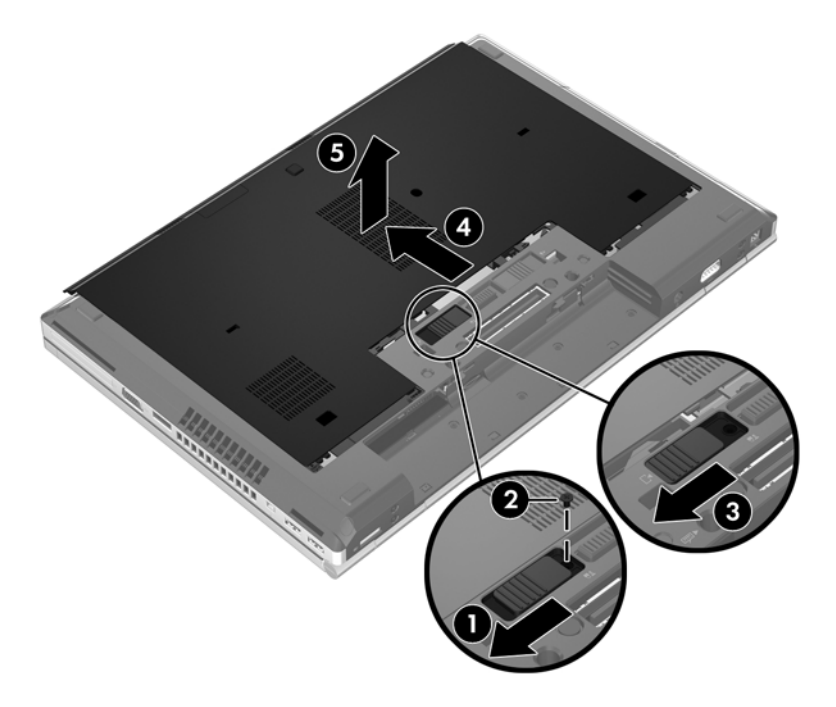

### **A hátsó fedőlap visszahelyezése**

Miután hozzáfért a memóriamodul rekeszéhez, a merevlemezhez, a hatósági címkéhez és egyéb összetevőkhöz, helyezze vissza a hátsó fedőlapot.

A hátsó fedőlap visszahelyezése:

- **1.** Döntse lefelé a hátsó fedőlapot, hogy az elülső széle illeszkedjen a számítógép elülső széléhez **(1)**.
- **2.** Illessze a hátsó fedőlap hátsó szélén található rögzítő füleket **(2)** a számítógépen található mélyedésekbe.
- **3.** Csúsztassa a hátsó fedőlapot az akkumulátorrekesz felé, amíg a helyére nem kattan.
- **4.** Fordítsa maga felé az akkumulátorrekeszt, húzza balra a hátsó fedőlap kioldóreteszét **(3)**, és ha kívánja, helyezze be és húzza meg az opcionális csavart **(4)**, hogy az a helyén tartsa a hátsó fedőlapot. Húzza jobbra a kioldóreteszt a hátsó fedőlap rögzítéséhez **(5)**.
- **MEGJEGYZÉS:** Ha az opcionális csavart használni kívánja, azt a hátsó fedőlap alatt találja meg.

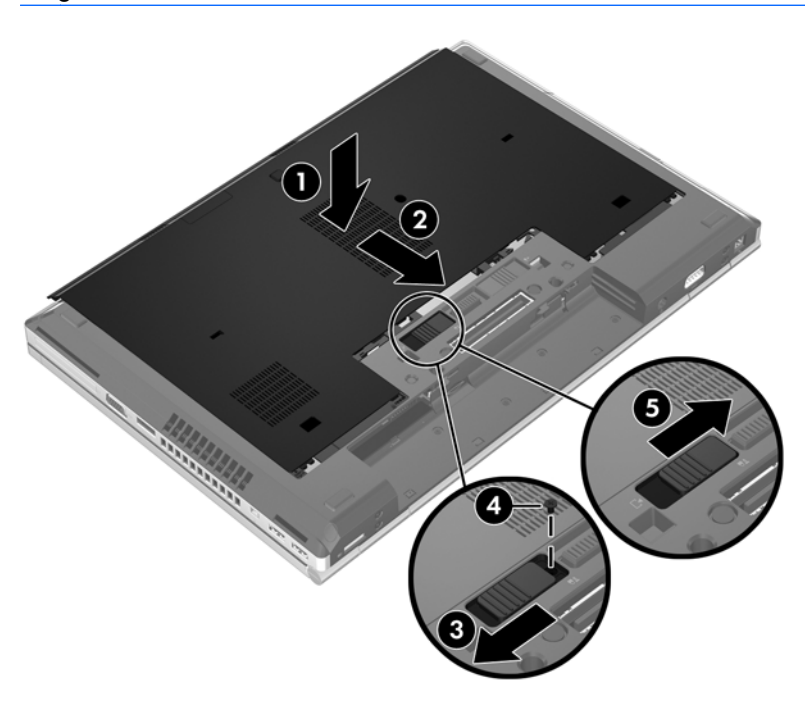

**5.** Helyezze be az akkumulátort (lásd: [Az akkumulátor behelyezése és cseréje,](#page-45-0) 38. oldal).

### <span id="page-49-0"></span>**A merevlemez cseréje vagy nagyobbra cserélése**

**VIGYÁZAT!** Az adatvesztés és a rendszerlefagyás megelőzése érdekében tartsa be az alábbiakat:

A merevlemeznek a merevlemezrekeszből való eltávolítása előtt kapcsolja ki a számítógépet. Ne távolítsa el a merevlemezt, ha a számítógép alvó vagy hibernált állapotban van.

Ha nem tudja biztosan, hogy az számítógép ki van kapcsolva vagy hibernált állapotban van, kapcsolja be a tápkapcsoló gomb megnyomásával. Ezután állítsa le a számítógépet az operációs rendszerből.

### **A merevlemez eltávolítása**

Az EliteBook merevlemez-meghajtójának eltávolítása:

**MEGJEGYZÉS:** Az intelligenskártya-olvasó a merevlemez-meghajtó tetején található. Emiatt először az intelligenskártya-olvasót kell eltávolítani ahhoz, hogy elérje a merevlemezt.

- **1.** Mentse a munkáját, és állítsa le a számítógépet.
- **2.** Válassza le a külső áramforrást és a számítógéphez csatlakozó külső eszközöket.
- **3.** Vegye ki az akkumulátort (lásd: [Az akkumulátor behelyezése és cseréje,](#page-45-0) 38. oldal).
- **4.** Távolítsa el a hátsó fedőlapot (lásd: A hátsó fedő[lap eltávolítása,](#page-47-0) 40. oldal).
- **5.** Húzza a műanyag reteszt/forgatható fület **(1)** a számítógép közepe felé az intelligenskártyaolvasó a számítógép oldaláról való leválasztásához.
- **6.** Forgassa el az intelligenskártya-olvasót **(2)** a számítógép közepe felé, amíg a ferdén felfelé nem áll.

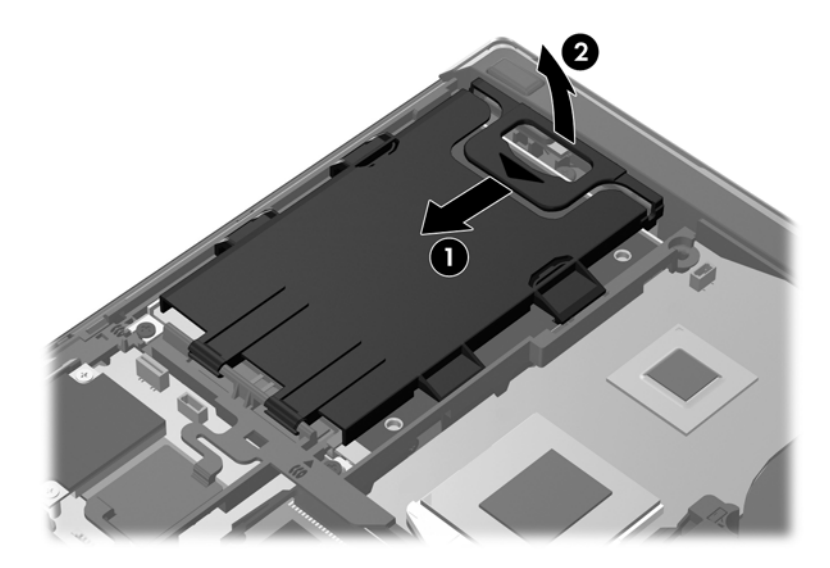

- **7.** Csavarozza ki a merevlemezt rögzítő 3 csavart **(1)**.
- **8.** Húzza a meghajtón található műanyag fület **(2)** a számítógép oldala felé a meghajtó a csatlakozóról való leválasztásához.

**9.** A műanyag fül segítségével ferdén emelje fel a merevlemez-meghajtó csatlakozó oldalát, **(3)** majd távolítsa el a meghajtót **(4)** a számítógépből.

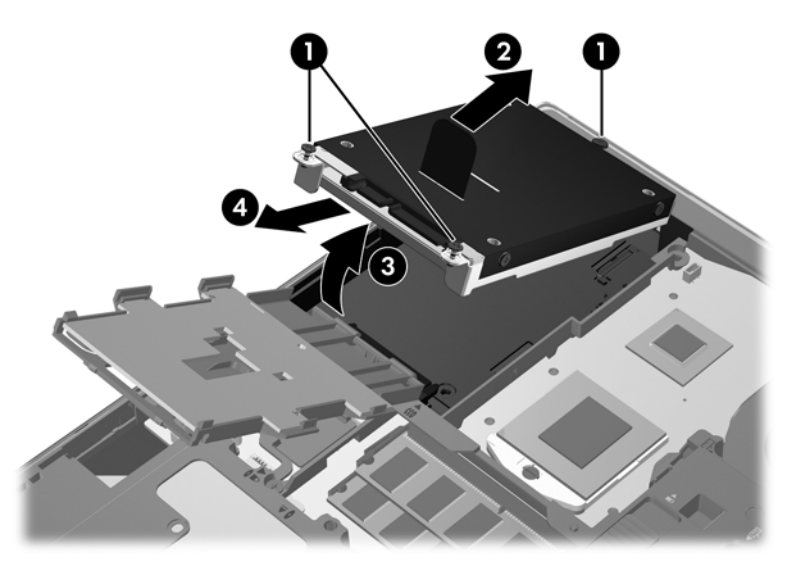

A ProBook merevlemez-meghajtójának eltávolítása:

- **1.** Mentse a munkáját, és állítsa le a számítógépet.
- **2.** Válassza le a külső áramforrást és a számítógéphez csatlakozó külső eszközöket.
- **3.** Vegye ki az akkumulátort (lásd: [Az akkumulátor behelyezése és cseréje,](#page-45-0) 38. oldal).
- **4.** Távolítsa el a hátsó fedőlapot (lásd: A hátsó fedő[lap eltávolítása,](#page-47-0) 40. oldal).
- **5.** Csavarozza ki a merevlemezt rögzítő 3 csavart **(1)**.
- **6.** Húzza a meghajtón található műanyag fület **(2)** a számítógép oldala felé a meghajtó a csatlakozóról való leválasztásához.
- **7.** A műanyag fül segítségével ferdén emelje fel a merevlemez-meghajtó csatlakozó oldalát, **(3)** majd távolítsa el a meghajtót **(4)** a számítógépből.

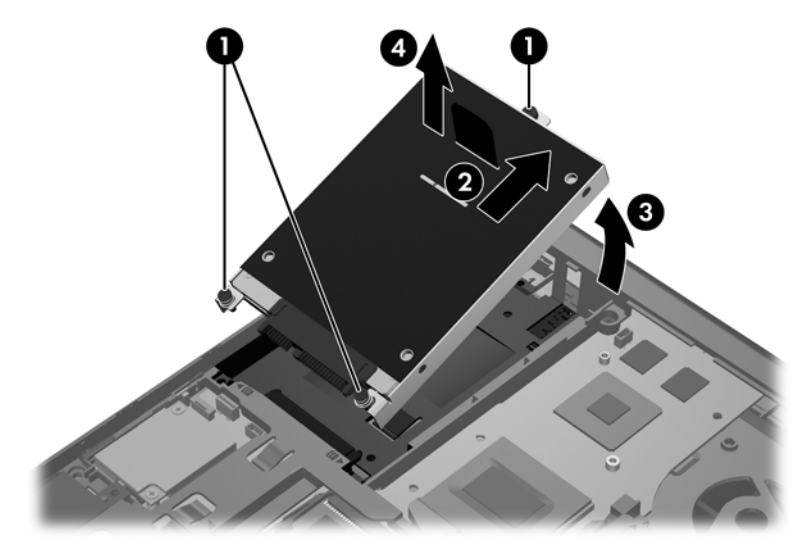

### **Merevlemez beszerelése**

Az EliteBook merevlemez-meghajtójának beszerelése:

- **1.** Helyezze a merevlemezt döntve a merevlemezrekeszbe **(1)**, majd fektesse le azt vízszintesen a rekeszben **(2)**.
- **2.** Húzza a műanyag fület **(3)** a számítógép közepe felé a merevlemez a csatlakozóhoz való rögzítéséhez.
- **3.** Húzza meg a merevlemezt rögzítő csavarokat **(4)**.

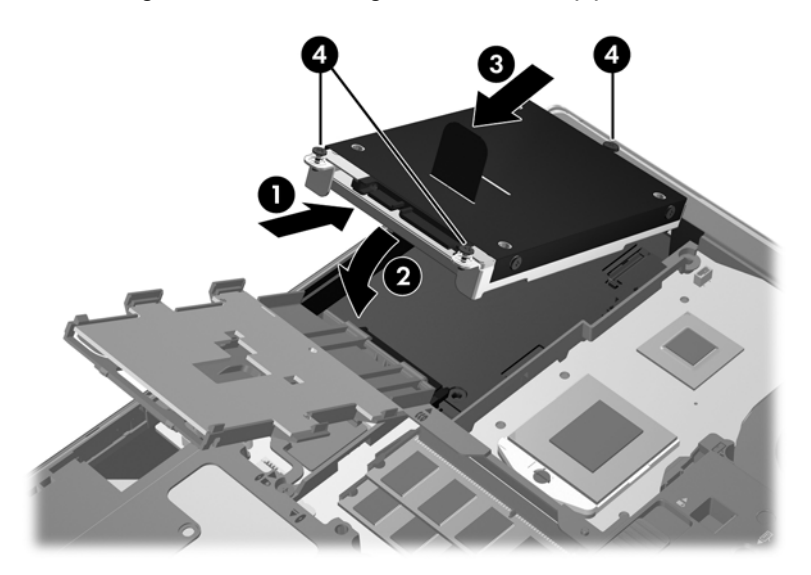

- **4.** Forgassa el az intelligenskártya-olvasót **(1)**, hogy az vízszintesen feküdjön a merevlemez tetején.
- **5.** Nyomja lefelé és a számítógép oldala felé az intelligenskártya-olvasót **(2)** a helyére rögzítéséhez.

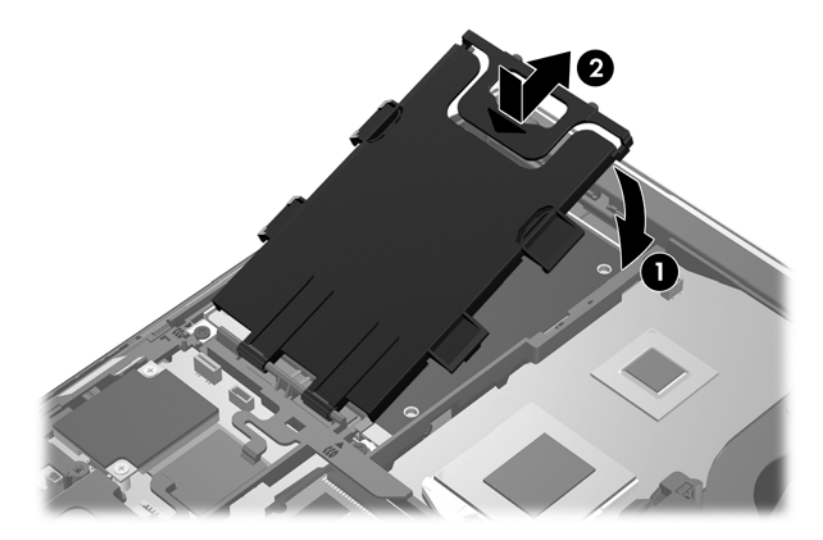

- **6.** Helyezze vissza a hátsó fedőlapot (lásd: A hátsó fedő[lap visszahelyezése,](#page-47-0) 40. oldal).
- **7.** Helyezze be az akkumulátort (lásd: [Az akkumulátor behelyezése és cseréje,](#page-45-0) 38. oldal).
- <span id="page-52-0"></span>**8.** Csatlakoztasson külső áramforrást, illetve csatlakoztassa a külső eszközöket a számítógéphez.
- **9.** Kapcsolja be a számítógépet.

A ProBook merevlemez-meghajtójának beszerelése:

- **1.** Helyezze a merevlemezt döntve a merevlemezrekeszbe **(1)**, majd fektesse le azt vízszintesen a rekeszben **(2)**.
- **2.** Húzza a műanyag fület **(3)** a számítógép közepe felé a merevlemez a csatlakozóhoz való rögzítéséhez.
- **3.** Húzza meg a merevlemezt rögzítő csavarokat **(4)**.

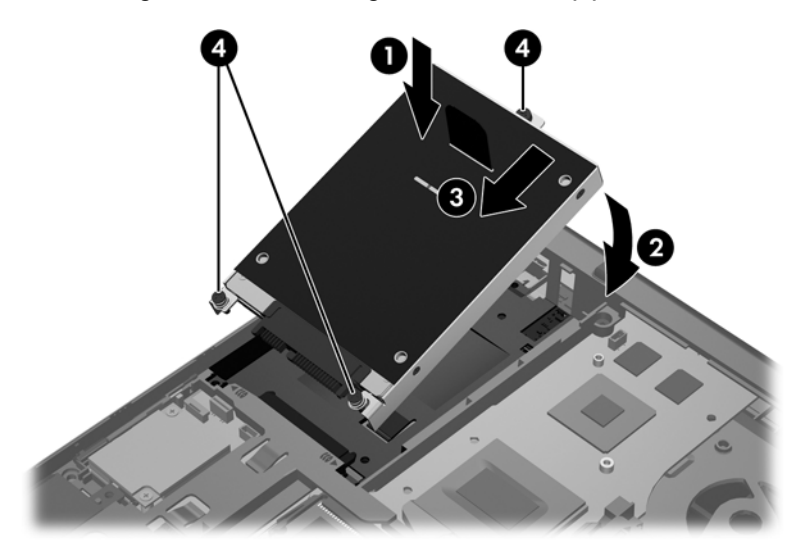

- **4.** Helyezze vissza a hátsó fedőlapot (lásd: A hátsó fedő[lap visszahelyezése,](#page-47-0) 40. oldal).
- **5.** Helyezze be az akkumulátort (lásd: [Az akkumulátor behelyezése és cseréje,](#page-45-0) 38. oldal).
- **6.** Csatlakoztasson külső áramforrást, illetve csatlakoztassa a külső eszközöket a számítógéphez.
- **7.** Kapcsolja be a számítógépet.

### **Memóriamodulok hozzáadása vagy cseréje**

A számítógépben egy memóriamodul-rekesz található. A számítógép memóriakapacitásának bővítéséhez telepíthet egy memóriamodult az üres foglalatba, vagy nagyobbra cserélheti az elsődleges memóriafoglalatban lévő memóriamodult.

**FIGYELEM!** Az áramütés és az eszközök károsodásának elkerülése érdekében a memóriamodul behelyezése előtt mindig húzza ki a tápkábelt, és távolítsa el az akkumulátorokat.

**VIGYÁZAT!** Az elektrosztatikus kisülés kárt tehet az elektronikus alkatrészekben. Bármilyen művelet végrehajtása előtt fogjon meg egy földelt fémtárgyat, hogy a testében lévő statikus elektromos töltés kisüljön.

**VIGYÁZAT!** Az adatvesztés és a rendszerlefagyás megelőzése érdekében tartsa be az alábbiakat:

Memóriamodulok hozzáadása vagy cseréje előtt kapcsolja ki a számítógépet. Ne távolítson el memóriamodult, ha a számítógép alvó vagy hibernált állapotban van.

Ha nem tudja biztosan, hogy a számítógép ki van kapcsolva vagy hibernált állapotban van, kapcsolja be a tápkapcsoló gomb megnyomásával. Ezután állítsa le a számítógépet az operációs rendszerből.

**MEGJEGYZÉS:** Ha egy második memóriamodullal bővíti a rendszert, és kétcsatornás működést kíván elérni, gondoskodjon arról, hogy a két memóriamodul ugyanolyan legyen.

**WEGJEGYZÉS:** Az elsődleges memória az alsó bővítőhelyen, a kiegészítő memória pedig a felső bővítőhelyen helyezkedik el.

Memóriamodul hozzáadása vagy cseréje:

- **1.** Mentse a munkáját, és állítsa le a számítógépet.
- **2.** Válassza le a külső áramforrást és a számítógéphez csatlakozó külső eszközöket.
- **3.** Vegye ki az akkumulátort (lásd: [Az akkumulátor behelyezése és cseréje,](#page-45-0) 38. oldal).
- **4.** Távolítsa el a hátsó fedőlapot (lásd: A hátsó fedő[lap eltávolítása,](#page-47-0) 40. oldal).
- **5.** Memóriamodul cseréje esetén távolítsa el a meglévő memóriamodult:
	- **a.** Húzza el a memóriamodul oldalain található rögzítőkapcsokat **(1)**.

A memóriamodul ekkor felfelé mozdul.

- **b.** Fogja meg a memóriamodult a szélénél **(2)**, és finoman húzza ki azt a memóriamodul rekeszéből.
	- **VIGYÁZAT!** A memóriamodult a sérülések elkerülése érdekében csak a szélénél fogja meg. Ne érjen a memóriamodulon található alkatrészekhez.

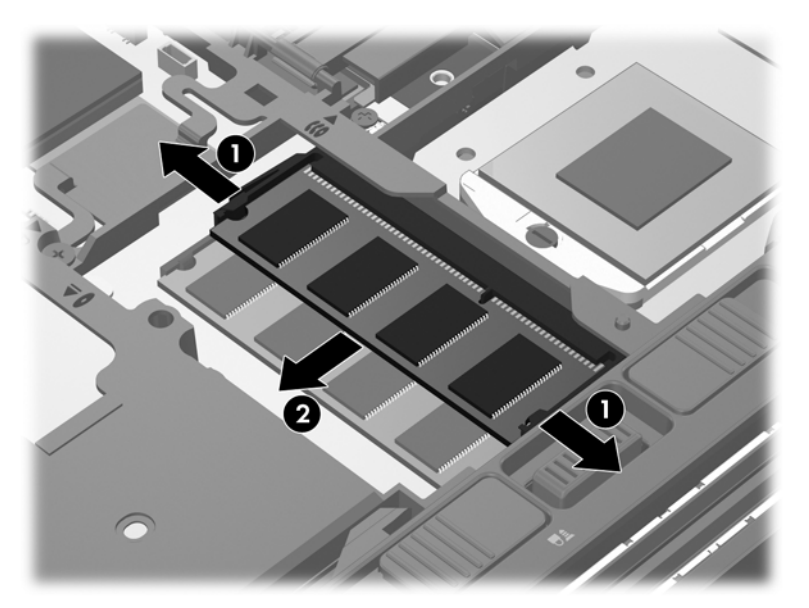

A memóriamodult annak megóvása érdekében eltávolítás után helyezze antisztatikus tokba.

<span id="page-54-0"></span>**6.** Helyezze be az új memóriamodult:

**VIGYÁZAT!** A memóriamodult a sérülések elkerülése érdekében csak a szélénél fogja meg. Ne érjen a memóriamodulon található alkatrészekhez.

- **a.** A memóriamodul bemélyedéssel ellátott szélét **(1)** igazítsa hozzá a memóriamodul rekeszének kiemelkedéséhez.
- **b.** Miközben a memóriamodul 45 fokos szöget zár be a memóriamodul rekeszének síkjával, nyomja be a modult **(2)** a rekeszbe úgy, hogy az a helyére kerüljön.
- **c.** Óvatosan nyomja le a memóriamodult **(3)** a jobb és bal oldalán egyaránt, hogy a rögzítőkapcsok a helyükre pattanjanak.
	- **VIGYÁZAT!** Soha ne hajlítsa meg a memóriamodult, mert kárt tehet benne.

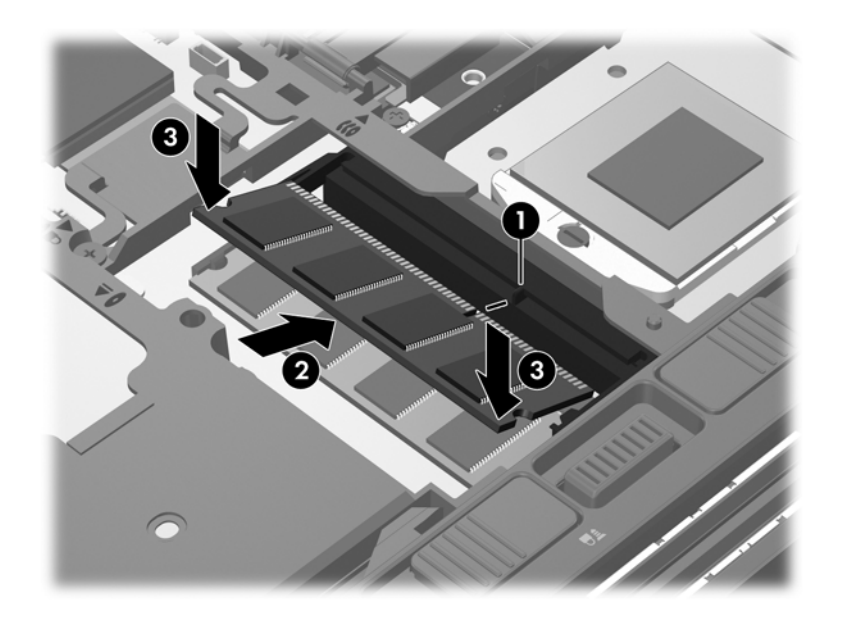

- **7.** Helyezze vissza a hátsó fedőlapot (lásd: A hátsó fedő[lap visszahelyezése,](#page-47-0) 40. oldal).
- **8.** Helyezze be az akkumulátort (lásd: [Az akkumulátor behelyezése és cseréje,](#page-45-0) 38. oldal).
- **9.** Csatlakoztasson külső áramforrást, illetve csatlakoztassa a külső eszközöket a számítógéphez.
- **10.** Kapcsolja be a számítógépet.

### **Alkalmazások és illesztőprogramok frissítése**

A HP javasolja, hogy rendszeresen frissítse az alkalmazásokat és az illesztőprogramokat a legfrissebb verzióra. A programok legfrissebb verziója a <http://www.hp.com/support> webhelyről tölthető le. Regisztrálhat arra is, hogy a frissítések megjelenésekor automatikus értesítést kapjon róluk.

### <span id="page-55-0"></span>**A SoftPaq letöltéskezelő használata**

A HP SoftPaq letöltéskezelő (SDM) a SoftPaq azonosító igénylése nélkül biztosít gyors hozzáférést a HP vállalati számítógépeknek a SoftPaq adatokhoz. Az eszköz segítségével könnyedén megtalálhatja a SoftPaq programokat, majd letöltheti és kitömörítheti őket.

A SoftPaq letöltéskezelő működésének alapja a HP FTP-jén közzétett, a számítógép modellszámát és SoftPaq adatait tartalmazó adatbázisfájl beolvasása és letöltése. A SoftPaq letöltéskezelő segítségével egy vagy több modellszámot is megadhat, hogy megtudja, aktuálisan mely SoftPaq programok tölthetők le.

A SoftPaq letöltéskezelő adatbázis- és szoftverfrissítéseket keres a HP FTP-jén. Ha talál, automatikusan letölti és futtatja őket.

A SoftPaq letöltéskezelő a HP weboldaláról érhető el. Ahhoz, hogy a SoftPaq letöltéskezelővel letölthessen SoftPaq alkalmazásokat, először le kell töltenie, és telepítenie kell a programot. Menjen a HP weboldalára: <http://www.hp.com/go/sdm>, majd kövesse az utasításokat a SoftPaq letöltéskezelő segédprogram letöltéséhez és telepítéséhez.

A SoftPaq programok letöltése:

- **1.** Válassza a **Start > Minden program > HP > HP SoftPaq Download Manager** lehetőséget.
- **2.** A SoftPaq letöltéskezelő legelső megnyitásakor megjelenik egy párbeszédablak, amely megkérdezi, hogy csak az Ön által használt számítógéphez vagy az összes támogatott típushoz készült szoftvereket kívánja-e megtekinteni. Válassza a **Szoftverek megjelenítése az összes támogatott típushoz** lehetőséget. Ha korábban már használta a HP SoftPaq letöltéskezelőt, folytassa a 3. lépéssel.
	- **a.** Adja meg az operációsrendszer- és a nyelvi szűrőket a Beállítási lehetőségek ablakban. A szűrők korlátozzák a Termékkatalógus panelen megjelenő lehetőségek számát. Például, ha csak a Windows 7 Professional van kijelölve az operációs rendszer szűrőben, a Termékkatalógusban csak a Windows 7 Professional operációs rendszer fog megjelenni.
	- **b.** További operációs rendszereket a szűrőbeállítások Beállítási lehetőségek ablakban történő módosításával adhat hozzá. További információt a HP SoftPaq letöltéskezelő szoftversúgója tartalmaz.
- **3.** A bal oldalon kattintson a pluszjelre (+) a típusok felsorolásának kibővítéséhez, majd válassza ki azon terméktípus(oka)t, amely(ek)et frissíteni szeretne.
- **4.** Kattintson a **Rendelkezésre álló SoftPaq programok** lehetőségre, hogy letöltse a megadott számítógéphez rendelkezésre álló SoftPaq programok listáját.
- **5.** Ha több SoftPaq programot is le kíván tölteni, válassza ki a megfelelőket a rendelkezésre álló SoftPaq programok közül, majd kattintson a **Csak letöltés** lehetőségre, mivel a letöltés időtartamát a megadott SoftPaq programok száma és az internetkapcsolat sebessége határozza meg.

Ha csak néhány SoftPaq programot kíván letölteni, és nagy sebességű internetkapcsolattal rendelkezik, kattintson a **Letöltés és kitömörítés** lehetőségre.

**6.** A kiválasztott SoftPaq programok számítógépre töltéséhez kattintson a jobb gombbal **A SoftPaq letöltése** elemre a SoftPaq letöltéskezelő alkalmazásban.

### <span id="page-56-0"></span>**A számítógép megtisztítása**

- **Tisztítószerek**
- Tisztítási módszerek

### **Tisztítószerek**

Az alábbi termékeket használja a noteszgép vagy táblaszámítógép biztonságos tisztításához és fertőtlenítéséhez:

- Legfeljebb 0,3%-os töménységű dimetil-benzil-ammónium-klorid (például eldobható fertőtlenítő törlőkendőkön. A törlőkendők különböző márkanévvel kerülnek forgalomba).
- Alkoholmentes üvegtisztító folyadék
- Enyhén szappanos víz
- Száraz mikroszálas tisztítókendő vagy szarvasbőr (antisztatikus, zsiradékmentes kendő)
- Antisztatikus anyagból készült törlőkendők

**VIGYÁZAT!** Kerülje az alábbi tisztítószerek használatát:

Olyan erős oldószerek, mint például az alkohol, az aceton, az ammónium-klorid, a diklórmetán vagy a szénhidrogének, amelyek a noteszgép vagy a táblaszámítógép felületének maradandó károsodását okozhatják.

Rostos anyagok, például papír törlőkendő. Ezek felsérthetik a noteszgépet, illetve a táblaszámítógépet. A karcolásokban idővel szennyeződések és tisztítószer-maradványok telepedhetnek meg.

### **Tisztítási módszerek**

A noteszgép, illetve a táblaszámítógép biztonságos megtisztításához kövesse az ebben a szakaszban leírtakat.

**FIGYELEM!** Az áramütés és az alkatrészek károsodásának elkerülése érdekében ne kísérelje meg a noteszgép vagy a táblaszámítógép tisztítását, ha az nincs kikapcsolva:

Kapcsolja ki a noteszgépet vagy a táblaszámítógépet.

Áramtalanítsa a készüléket.

Válasszon le minden saját tápellátással rendelkező külső eszközt.

**VIGYÁZAT!** Ne permetezzen tisztítószereket és -folyadékokat közvetlenül a noteszgép, illetve a táblaszámítógép felületére. A felületre spriccelő folyadékok véglegesen károsíthatják a belső alkatrészeket.

#### **A képernyő tisztítása**

Finoman törölje le a képernyőt egy *alkoholmentes* üvegtisztító szerrel megnedvesített, puha, szöszmentes ruhával. Ellenőrizze, hogy a képernyő száraz, mielőtt a számítógépet összecsukná.

#### **Az oldalsó részek és a borítás megtisztítása**

Az oldalsó részek és a borítás megtisztításához és fertőtlenítéséhez a feljebb felsorolt tisztítószerekbe mártott, puha, mikroszálas tisztítókendőt vagy szarvasbőrt, illetve egy megfelelő eldobható fertőtlenítő törlőkendőt használjon.

**MEGJEGYZÉS:** A noteszgép fedelét körkörös mozdulatokkal tisztítsa meg, hogy eltávolítsa róla a szennyeződéseket és a lerakódásokat.

### **A billentyűzet és az érintőtábla tisztítása**

**VIGYÁZAT!** Az érintőtábla és a billentyűzet megtisztítása során ne hagyja, hogy folyadék kerüljön a billentyűzetre. Az véglegesen károsíthatja a belső alkatrészeket.

- Az érintőtábla és a billentyűzet megtisztításához és fertőtlenítéséhez a feljebb felsorolt tisztítószerekbe mártott, puha, mikroszálas tisztítókendőt vagy szarvasbőrt, vagy egy megfelelő eldobható fertőtlenítő törlőkendőt használjon.
- Egy fúvócsővel felszerelt sűrített levegős flakon segítségével megelőzheti a billentyűk beragadását, valamint eltávolíthatja a billentyűk alá került port, rostszálakat és szennyeződéseket.
- **FIGYELEM!** Az elektromos áramütés és a belső alkatrészek károsodásának elkerülése érdekében ne használjon porszívót a billentyűzet tisztításához. A porszívóból szennyeződés rakódhat le a billentyűzet felületére.

# **7 Biztonsági mentés és helyreállítás**

### **Windows 7**

- [Biztonsági másolat készítése az adatokról](#page-59-0)
- [A rendszer helyreállítása](#page-60-0)

Adatai védelme érdekében használja a Windows Biztonsági mentés és visszaállítás szolgáltatását az egyes fájlok és mappák, illetve a teljes merevlemez biztonsági mentéséhez (csak egyes típusokon), a telepített optikai meghajtó (csak egyes típusokon) vagy opcionális külső optikai meghajtó használatával készíthető rendszer-helyreállító lemezek létrehozásához (csak egyes típusokon), illetve rendszer-visszaállítási pontok létrehozásához. Ha a rendszer összeomlana, a fájlok biztonsági másolataiból visszaállíthatja a számítógépen tárolt tartalmakat.

A Windows Biztonsági mentés és visszaállítás a következő lehetőségeket kínálja:

- Rendszer-helyreállító lemez (csak egyes típusokon) telepített optikai meghajtó (csak egyes típusokon) vagy opcionális külső optikai meghajtó használatával történő létrehozása
- Biztonsági másolat készítése az adatokról
- Rendszerkép készítése (csak egyes típusokon)
- Az automatikus biztonsági mentések ütemezésének beállítása (csak bizonyos típusokon)
- Rendszer-visszaállítási pontok létrehozása
- Adott fájlok helyreállítása
- A számítógép visszaállítása egy korábbi állapotba
- Adatok helyreállítása helyreállító eszközökkel

**MEGJEGYZÉS:** Részletes információkért keresse meg ezeket a témaköröket a Súgó és támogatás szolgáltatásban.

A rendszer instabil működése esetén a HP azt javasolja, hogy nyomtassa ki a helyreállítás során szükséges teendőket, és őrizze meg a dokumentumot, hátha később szüksége lesz rá.

**MEGJEGYZÉS:** A Windows rendszer Felhasználói fiókok beállításai szolgáltatásával tovább javíthatja a számítógép biztonságát. A rendszer bizonyos feladatok végrehajtásához, például programok telepítéséhez, alkalmazások futtatásához vagy a Windows beállításainak módosításához kérheti az Ön engedélyét vagy jelszavát is. További információk a Súgó és támogatás szolgáltatásban találhatók.

### <span id="page-59-0"></span>**Biztonsági másolat készítése az adatokról**

A rendszerösszeomlás utáni helyreállítás csak annyira lehet naprakész, mint a legutóbbi biztonsági mentés. Ajánlott létrehoznia a rendszer-helyreállító lemezeket (csak egyes típusokon) telepített optikai meghajtó (csak egyes típusokon) vagy opcionális külső optikai meghajtó használatával. Az első biztonsági másolatot a szoftvertelepítést követően javasolt elkészíteni. Ahogy új szoftvereket és adatfájlokat ad a számítógéphez, ajánlott rendszeresen biztonsági másolatot kell készítenie, hogy mindig viszonylag friss adatok álljanak rendelkezésére. A (csak egyes típusokon megtalálható) rendszer-helyreállító lemezekkel a rendszer instabil vagy hibás működése esetén el lehet indítani a számítógépet, és javítható az operációs rendszer. A kezdeti és a további biztonsági mentések hiba esetén lehetővé teszik az adatok és a beállítások visszaállítását.

Az adatokat opcionális külső merevlemezre, hálózati meghajtóra vagy lemezekre is mentheti.

A biztonsági mentés során ügyeljen a következőkre:

- Személyes fájljait a Dokumentumok mappában tárolja, és rendszeresen készítsen róluk biztonsági másolatot.
- Készítsen biztonsági másolatot az egyes programok által tárolt sablonokról.
- Az ablakokban, eszköztárakban és menüsorokban látható testre szabott beállítások tárolásához készítsen azokról képernyőképet. A képernyőképekkel sok időt takaríthat meg, ha a beállításokat újra meg kell adnia.
- Amikor lemezekre menti az adatokat, a következő (külön megvásárolható) típusokat használhatja: CD-R, CD-RW, DVD+R, DVD+R DL, DVD-R, DVD-R DL vagy DVD±RW. A számítógéphez csak olyan lemez használható, amelynek használatát a beszerelt optikai meghajtó vagy a használt külső optikai meghajtó lehetővé teszi.
- **MEGJEGYZÉS:** A DVD lemezek és a kétrétegű (DL) DVD lemezek több adatot képesek tárolni, mint a CD lemezek, így a biztonsági mentés során kevesebb helyreállító lemezre van szükség.
- Ha lemezekre készít biztonsági másolatot, számozza meg azokat a számítógép optikai meghajtójába való behelyezésük előtt.

Biztonsági mentés készítése a Biztonsági mentés és visszaállítás eszközzel:

**MEGJEGYZÉS:** A biztonsági mentés megkezdése előtt győződjön meg arról, hogy a számítógép hálózati áramforráshoz csatlakozik.

**WEGJEGYZÉS:** A fájlok méretétől és a számítógép sebességétől függően a biztonsági mentési folyamat több mint egy órát is igénybe vehet.

- **1.** Válassza a **Start > Minden program > Karbantartás > Biztonsági mentés és visszaállítás** lehetőséget.
- **2.** A biztonsági mentés beállításához, rendszerkép készítéséhez (csak egyes típusokon), illetve rendszer-helyreállító lemez készítéséhez (csak egyes típusokon) kövesse a képernyőn megjelenő utasításokat.

### <span id="page-60-0"></span>**A rendszer helyreállítása**

A rendszer hibája vagy instabil működése esetén a számítógép a következő eszközöket biztosítja a fájlok helyreállításához:

- Windows helyreállítási eszközök: A Windows Biztonsági mentés és visszaállítás eszközével helyreállíthatók azok az adatok, amelyekről biztonsági másolatot készített. A Windows Indítási javítás eszközével is megoldhatók a rendszer hibás indulását okozó problémák.
- Az f11 billentyűvel elérhető helyreállítási eszközök: Az f11 billentyűvel elérhető helyreállítási eszközökkel helyreállítható a merevlemez eredeti állapota. A lemezkép tartalmazza a Windows operációs rendszert és a gyárilag telepített szoftvereket.

**MEGJEGYZÉS:** Ha a számítógépet nem tudja elindítani, és nem képes a korábban létrehozott rendszer-helyreállító lemezeket használni (csak egyes típusokon), meg kell vásárolnia a Windows 7 operációs rendszer DVD lemezét a számítógép elindításához és az operációs rendszer javításához. További információ: [A Windows 7 operációs rendszert tartalmazó DVD használata \(külön szerezhet](#page-61-0)ő be) , [54. oldal.](#page-61-0)

#### **A Windows helyreállító eszközeinek használata**

Olyan adatok helyreállításához, amelyekről korábban biztonsági másolatot készített:

- **1.** Válassza a **Start > Minden program > Karbantartás > Biztonsági mentés és visszaállítás** lehetőséget.
- **2.** Kövesse a képernyőn megjelenő utasításokat a rendszer beállításai, a számítógép (csak egyes típusokon) vagy a saját fájlok helyreállításához.

Az Indítási javítás eszköz segítségével az alábbi módon állíthatja helyre az adatokat:

- **VIGYÁZAT!** Az Indítási javítás eszköz törli a merevlemez teljes tartalmát, és újraformázza azt. Az Ön által létrehozott összes fájl és a számítógépre telepített programok véglegesen törlődnek. Az újraformázás végeztével a helyreállítási folyamat a helyreállításhoz használt forrásból állítja vissza az operációs rendszert, az illesztőprogramokat, a szoftvereket és a segédprogramokat.
	- **1.** Lehetőség szerint minden személyes fájlról készítsen biztonsági másolatot.
	- **2.** Ha lehetséges, ellenőrizze a Windows partíció és a HP helyreállítási partíció meglétét.

A Windows-partíció ellenőrzéséhez válassza a **Start > Számítógép** parancsot.

A HP helyreállítási partíció megkereséséhez kattintson a **Start** gombra, kattintson a jobb gombbal a **Számítógép** elemre, kattintson a **Kezelés**, majd kattintson a **Lemezkezelés** elemre.

**MEGJEGYZÉS:** Ha a Windows-partíció és a HP helyreállítási partíció nem jelenik meg, akkor a Windows 7 operációs rendszert tartalmazó DVD, valamint a *Driver Recovery* (Illesztőprogramok helyreállítása) feliratú lemez (mindkettő külön vásárolható meg) segítségével kell helyreállítania az operációs rendszert és a programokat. További információ: [A Windows 7](#page-61-0) [operációs rendszert tartalmazó DVD használata \(külön szerezhet](#page-61-0)ő be) , 54. oldal.

- **3.** Ha a Windows-partíció és a HP helyreállítási partíció nem jelenik meg, indítsa újra a számítógépet, majd nyomja meg az f8 billentyűt a Windows operációs rendszer betöltődése előtt.
- **4.** Válassza az **Indítási javítás** elemet.
- **5.** Kövesse a képernyőn megjelenő utasításokat.

<span id="page-61-0"></span>**MEGJEGYZÉS:** A Windows eszközeivel végrehajtható helyreállítással kapcsolatban a Súgó és támogatás szolgáltatásban talál további információkat.

#### **Az f11 billentyűvel elérhető helyreállítási eszközök használata**

**VIGYÁZAT!** Az f11 billentyűvel elérhető helyreállítási eszköz törli a merevlemez teljes tartalmát, és újraformázza azt. Az Ön által létrehozott összes fájl és a számítógépre telepített programok véglegesen törlődnek. Az f11 helyreállító eszköz újratelepíti az operációs rendszert, valamint a gyárilag telepített HP szoftvereket és illesztőprogramokat. A nem gyárilag telepített programokat újra kell telepíteni.

A merevlemez eredeti állapotának az f11 billentyűvel történő helyreállításához:

- **1.** Lehetőség szerint minden személyes fájlról készítsen biztonsági másolatot.
- **2.** Ha lehetséges, ellenőrizze a HP Recovery helyreállítási partíció meglétét: kattintson a **Start** gombra, kattintson a jobb gombbal a **Számítógép** elemre, kattintson a **Kezelés**, majd kattintson a **Lemezkezelés** elemre.
- **MEGJEGYZÉS:** Ha a HP helyreállítási partíciója nem jelenik meg, akkor a Windows 7 operációs rendszert tartalmazó DVD, valamint a *Driver Recovery* (Illesztőprogramok helyreállítása) feliratú lemez (mindkettő külön vásárolható meg) segítségével kell helyreállítania az operációs rendszert és a programokat. További információ: A Windows 7 operációs rendszert tartalmazó DVD használata (külön szerezhető be) , 54. oldal.
- **3.** Ha a HP helyreállítási partíció megjelenik, indítsa újra a számítógépet, és nyomja meg az esc billentyűt, miközben a "Press the ESC key for Startup Menu" (nyomja meg az ESC billentyűt az indítómenühöz) üzenet látható a képernyő alján.
- **4.** Nyomja meg az f11 billentyűt, miközben a "Press <F11> for recovery" (nyomja meg az F11 billentyűt a helyreállításhoz) üzenet látható a képernyő alján.
- **5.** Kövesse a képernyőn megjelenő utasításokat.

#### **A Windows 7 operációs rendszert tartalmazó DVD használata (külön szerezhető be)**

A Windows 7 operációs rendszer DVD lemezét a<http://www.hp.com/support> webhelyen rendelheti meg. Adja meg az országot vagy a régiót, és kövesse a képernyőn megjelenő utasításokat. A DVD lemezt a technikai támogatás felhívásával is megrendelheti. Az elérhetőségeket megtalálja a számítógéphez kapott *Worldwide Telephone Numbers* (Hasznos nemzetközi telefonszámok) című füzetben.

**VIGYÁZAT!** A Windows 7 DVD lemez használata esetén a rendszer törli a merevlemez tartalmát, és újraformázza a lemezt. Az Ön által létrehozott összes fájl és a számítógépre telepített programok véglegesen törlődnek. Az újraformázás végeztével a helyreállítási folyamat segít az operációs rendszer, az illesztőprogramok, a szoftverek és a segédprogramok helyreállításában.

A helyreállítás a Windows 7 DVD lemezzel való megkezdéséhez:

**MEGJEGYZÉS:** Az eljárás több percig is eltarthat.

- **1.** Lehetőség szerint minden személyes fájlról készítsen biztonsági másolatot.
- **2.** Indítsa újra a számítógépet, és helyezze a Windows 7 operációs rendszer DVD lemezét a meghajtóba, mielőtt megkezdődne a Windows indítása.
- **3.** Ha erre vonatkozó kérdés jelenik meg, nyomja meg bármelyik billentyűt.
- **4.** Kövesse a képernyőn megjelenő utasításokat.
- **5.** Kattintson a **Tovább** gombra.
- **6.** Válassza a **Számítógép javítása** elemet.
- **7.** Kövesse a képernyőn megjelenő utasításokat.

### **Windows Vista**

Az adatok védelméhez használja A biztonsági mentés és visszaállítás központját egyes fájlok, mappák, illetve az egész merevlemez (csak egyes típusokon) biztonsági mentéséhez, valamint helyreállítási pontok létrehozásához. Rendszerhiba esetén a biztonsági másolatok segítségével helyreállíthatja a számítógép tartalmát.

A biztonsági mentés és visszaállítás központja a következő lehetőségeket kínálja:

- Fájlok és mappák biztonsági mentése
- Az egész merevlemez biztonsági mentése (csak egyes típusokon)
- Az automatikus biztonsági mentések ütemezése (csak egyes típusokon)
- Helyreállítási pontok létrehozása
- Adott fájlok helyreállítása
- A számítógép visszaállítása egy korábbi állapotába
- Adatok helyreállítása a helyreállítási eszközök segítségével

**MEGJEGYZÉS:** Részletes útmutatásért keresse ezeket a témákat a Súgó és támogatás szolgáltatásban.

**MEGJEGYZÉS:** A HP azt tanácsolja, hogy a rendszer instabil működése esetén nyomtassa ki a helyreállítási művelet leírását, és tegye félre későbbi használatra.

**MEGJEGYZÉS:** A Windows® Felhasználói fiókok felügyelete szolgáltatásával növelhető a számítógép biztonsága. A rendszer bizonyos feladatok végrehajtásához, például programok telepítéséhez, alkalmazások futtatásához vagy a Windows beállításainak módosításához kérheti az Ön engedélyét vagy jelszavát is. További információk a Súgó és támogatás szolgáltatásban találhatók.

### **Biztonsági másolat készítése az adatokról**

A rendszerösszeomlás utáni helyreállítás a legfrissebb biztonsági mentés dátumára állítja vissza a rendszert. A kezdeti biztonsági mentést ajánlatos közvetlenül a szoftver telepítése után elvégezni. Ahogy új szoftvereket és adatfájlokat ad a számítógéphez, ajánlott rendszeresen biztonsági másolatot kell készítenie, hogy mindig viszonylag friss adatok álljanak rendelkezésére.

Az adatokat opcionális külső merevlemezre, hálózati meghajtóra vagy lemezekre is mentheti.

A biztonsági mentés során ügyeljen a következőkre:

- Személyes fájljait a Dokumentumok mappában tárolja, és rendszeresen készítsen róluk biztonsági másolatot.
- Készítsen biztonsági másolatot az egyes programok által tárolt sablonokról.
- Az ablakokban, eszköztárakban és menüsorokban látható testre szabott beállítások tárolásához készítsen azokról képernyőképet. A képernyőképekkel sok időt takaríthat meg, ha a beállításokat újra meg kell adnia.
- Amikor lemezekre menti az adatokat, a következő (külön megvásárolható) típusokat használhatja: CD-R, CD-RW, DVD+R, DVD+R DL, DVD-R, DVD-R DL vagy DVD±RW. A

számítógéphez csak olyan lemez használható, amelynek használatát a beszerelt optikai meghajtó lehetővé teszi.

**MEGJEGYZÉS:** A DVD lemezek és a kétrétegű (DL) DVD lemezek több adatot képesek tárolni, mint a CD lemezek, így a biztonsági mentés során kevesebb helyreállító lemezre van szükség.

● Ha lemezekre készít biztonsági másolatot, számozza meg azokat a számítógép optikai meghajtójába való behelyezésük előtt.

Biztonsági mentés a Biztonsági mentési és visszaállítási központ segítségével:

**MEGJEGYZÉS:** A biztonsági mentés megkezdése előtt győződjön meg arról, hogy a számítógép hálózati áramforráshoz csatlakozik.

**MEGJEGYZÉS:** A fájlok méretétől és a számítógép sebességétől függően a biztonsági mentési folyamat több mint egy órát is igénybe vehet.

- **1.** Válassza a **Start > Minden program > Karbantartás > Biztonsági mentési és visszaállítási központ** lehetőséget.
- **2.** A teljes számítógép (csak egyes típusokon) vagy a fájlok biztonsági mentéséhez kövesse a képernyőn megjelenő utasításokat.

### **Helyreállítás végrehajtása**

A rendszer hibája vagy instabil működése esetén a számítógép a következő eszközöket biztosítja a fájlok helyreállításához:

- Windows helyreállítási eszközök: A Biztonsági mentési és visszaállítási központ segítségével helyreállíthatóak azok az adatok, amelyekről biztonsági másolatot készített. A Windows Indítási javítás eszközével is megoldhatók a rendszer hibás indulását okozó problémák.
- Az f11 billentyűvel elérhető helyreállítási eszközök: Az f11 billentyűvel elérhető helyreállítási eszközökkel helyreállítható a merevlemez eredeti állapota. A lemezkép tartalmazza a Windows operációs rendszert és a gyárilag telepített szoftvereket.

**MEGJEGYZÉS:** Ha nem tudja elindítani számítógépét, meg kell vásárolnia a Windows Vista® operációs rendszer DVD lemezét a számítógép újraindításához és az operációs rendszer javításához. További információ: [A Windows Vista operációs rendszert tartalmazó DVD használata](#page-66-0) [\(külön szerezhet](#page-66-0)ő be) , 59. oldal.

#### **A Windows helyreállító eszközeinek használata**

Olyan adatok helyreállításához, amelyekről korábban biztonsági másolatot készített:

- **1.** Válassza a **Start > Minden program > Karbantartás > Biztonsági mentési és visszaállítási központ** lehetőséget.
- **2.** Kövesse a képernyőn megjelenő utasításokat a teljes számítógép (csak egyes típusokon) vagy a saját fájlok mentéséhez.

Az Indítási javítás eszköz segítségével az alábbi módon állíthatja helyre az adatokat:

- **VIGYÁZAT!** Az Indítási javítás eszköz törli a merevlemez teljes tartalmát, és újraformázza azt. Az Ön által létrehozott összes fájl és a számítógépre telepített programok véglegesen törlődnek. Az újraformázás végeztével a helyreállítási folyamat a helyreállításhoz használt forrásból állítja vissza az operációs rendszert, az illesztőprogramokat, a szoftvereket és a segédprogramokat.
	- **1.** Lehetőség szerint minden személyes fájlról készítsen biztonsági másolatot.
	- **2.** Ha lehetséges, ellenőrizze a Windows partíció és a HP helyreállítási partíció meglétét. A partíciók megkereséséhez válassza a **Start > Számítógép** lehetőséget.

**MEGJEGYZÉS:** Ha a Windows partíciót és a HP helyreállítási partíciót törölték, akkor a Windows Vista operációs rendszert tartalmazó DVD, valamint a *Driver Recovery* (Illesztőprogramok helyreállítása) feliratú lemez (mindkettő külön vásárolható meg) segítségével kell helyreállítania az operációs rendszert és a programokat. További információ: [A Windows](#page-66-0) [Vista operációs rendszert tartalmazó DVD használata \(külön szerezhet](#page-66-0)ő be) , 59. oldal.

- **3.** Indítsa újra a számítógépet, majd nyomja meg az f8 billentyűt, mielőtt megkezdődne a Windows operációs rendszer betöltése.
- **4.** Válassza a **Számítógép javítása** elemet.
- **5.** Kövesse a képernyőn megjelenő utasításokat.

**MEGJEGYZÉS:** A Windows eszközeivel végrehajtható helyreállítással kapcsolatban a Súgó és támogatás szolgáltatásban talál további információkat.

#### **Az f11 billentyűvel elérhető helyreállítási eszközök használata**

- **VIGYÁZAT!** Az f11 billentyűvel elérhető helyreállítási eszköz törli a merevlemez teljes tartalmát, és újraformázza azt. Az Ön által létrehozott összes fájl és a számítógépre telepített programok véglegesen törlődnek. Az f11 helyreállító eszköz újratelepíti az operációs rendszert, valamint a gyárilag telepített HP szoftvereket és illesztőprogramokat. A nem gyárilag telepített programokat újra kell telepíteni. A személyes fájlokat a biztonsági másolatokból állíthatja helyre.
- **MEGJEGYZÉS:** Ha a számítógép SSD-meghajtóval rendelkezik, lehetséges, hogy nem található rajta helyreállítási partíció. A helyreállítási partíciót nem tartalmazó számítógépek esetében a csomagban helyreállító lemezek találhatók. Ezekkel a lemezekkel állíthatja helyre az operációs rendszert és a programokat. A helyreállítási partíció meglétének ellenőrzéséhez válassza a **Start > Számítógép** parancsot. Ha a számítógépen elérhető a partíció, az ablak Merevlemez-meghajtók részében megjelenik a HP Recovery helyreállítási meghajtó.

A merevlemez eredeti állapotát az f11 eszköz segítségével az alábbi módon állíthatja helyre:

- **1.** Lehetőség szerint minden személyes fájlról készítsen biztonsági másolatot.
- **2.** Ha lehetséges, ellenőrizze a HP helyreállítási partíció meglétét. A partíció megkereséséhez válassza a **Start > Számítógép** lehetőséget.

**MEGJEGYZÉS:** Ha a HP helyreállítási partíciót törölték, a Windows Vista operációs rendszert tartalmazó DVD, valamint a *Driver Recovery* (Illesztőprogramok helyreállítása) feliratú lemez (mindkettő külön vásárolható meg) segítségével kell helyreállítania az operációs rendszert és a programokat. További információ: [A Windows Vista operációs rendszert tartalmazó DVD](#page-66-0) [használata \(külön szerezhet](#page-66-0)ő be) , 59. oldal.

**3.** Kapcsolja be vagy indítsa újra a számítógépet, és nyomja meg az esc billentyűt, miközben a "Press the ESC key for Startup Menu" (nyomja meg az ESC billentyűt az indítómenühöz) üzenet látható a képernyő alján.

- <span id="page-66-0"></span>**4.** Nyomja meg az f11 billentyűt, miközben a "Press <F11> for recovery" (nyomja meg az F11 billentyűt a helyreállításhoz) üzenet látható a képernyő alján.
- **5.** Kövesse a képernyőn megjelenő utasításokat.

#### **A Windows Vista operációs rendszert tartalmazó DVD használata (külön szerezhető be)**

A Windows Vista operációs rendszer DVD lemezét a <http://www.hp.com/support> webhelyen rendelheti meg. Adja meg az országot vagy a régiót, és kövesse a képernyőn megjelenő utasításokat. A DVD lemezt a technikai támogatás felhívásával is megrendelheti. Az elérhetőségeket megtalálja a számítógéphez kapott *Worldwide Telephone Numbers* (Hasznos nemzetközi telefonszámok) című füzetben.

**VIGYÁZAT!** A Windows Vista DVD lemezének használata esetén a rendszer törli a merevlemez tartalmát, és újraformázza a lemezt. Az Ön által létrehozott összes fájl és a számítógépre telepített programok véglegesen törlődnek. Az újraformázás végeztével a helyreállítási folyamat segít az operációs rendszer, az illesztőprogramok, a szoftverek és a segédprogramok helyreállításában.

A helyreállítás a Windows Vista DVD lemezével való megkezdéséhez:

**MEGJEGYZÉS:** Az eljárás több percig is eltarthat.

- **1.** Lehetőség szerint minden személyes fájlról készítsen biztonsági másolatot.
- **2.** Indítsa újra a számítógépet, és helyezze a Windows Vista operációs rendszer DVD lemezét a meghajtóba, mielőtt megkezdődne a Windows indítása.
- **3.** Ha erre vonatkozó kérdés jelenik meg, nyomja meg bármelyik billentyűt.
- **4.** Kövesse a képernyőn megjelenő utasításokat.
- **5.** Kattintson a **Tovább** gombra.
- **6.** Válassza a **Számítógép javítása** elemet.
- **7.** Kövesse a képernyőn megjelenő utasításokat.

# **8 Ügyféltámogatás**

- [Kapcsolatfelvétel az ügyfélszolgálattal](#page-68-0)
- [Címkék](#page-69-0)

### <span id="page-68-0"></span>**Kapcsolatfelvétel az ügyfélszolgálattal**

Ha a jelen felhasználói útmutatóban, a *HP noteszgép kézikönyvében* vagy a Súgó és támogatás szolgáltatásban elérhető információk nem adnak választ a kérdéseire, forduljon a HP ügyfélszolgálatához:

<http://www.hp.com/go/contactHP>

**MEGJEGYZÉS:** Az egyes országok kapcsolatfelvételi oldalának eléréséhez kattintson a lap bal oldalán a **Contact HP worldwide** (Kapcsolatfelvétel a HP-vel a világ országaiban) hivatkozásra, vagy keresse fel a [http://welcome.hp.com/country/us/en/wwcontact\\_us.html](http://welcome.hp.com/country/us/en/wwcontact_us.html) weblapot.

Itt az alábbiakra van lehetőség:

Online cseveghet egy HP technikussal.

**MEGJEGYZÉS:** Ha a műszaki támogatással az adott nyelven nem folytatható csevegés, úgy angolul kell írnia.

- E-mailt írhat a HP ügyfélszolgálatának.
- Megkeresheti a HP ügyfélszolgálatnak a világ különböző országaiban hívható telefonszámait.
- Kereshet egy HP szervizközpontot.

### <span id="page-69-0"></span>**Címkék**

A számítógépen elhelyezett címkék olyan információt tartalmaznak, amely az esetleges rendszerproblémák megoldásában, illetve külföldi utazás során nyújthat segítséget:

Sorozatszámcímke – Fontos információkat tartalmaz, például a következőket:

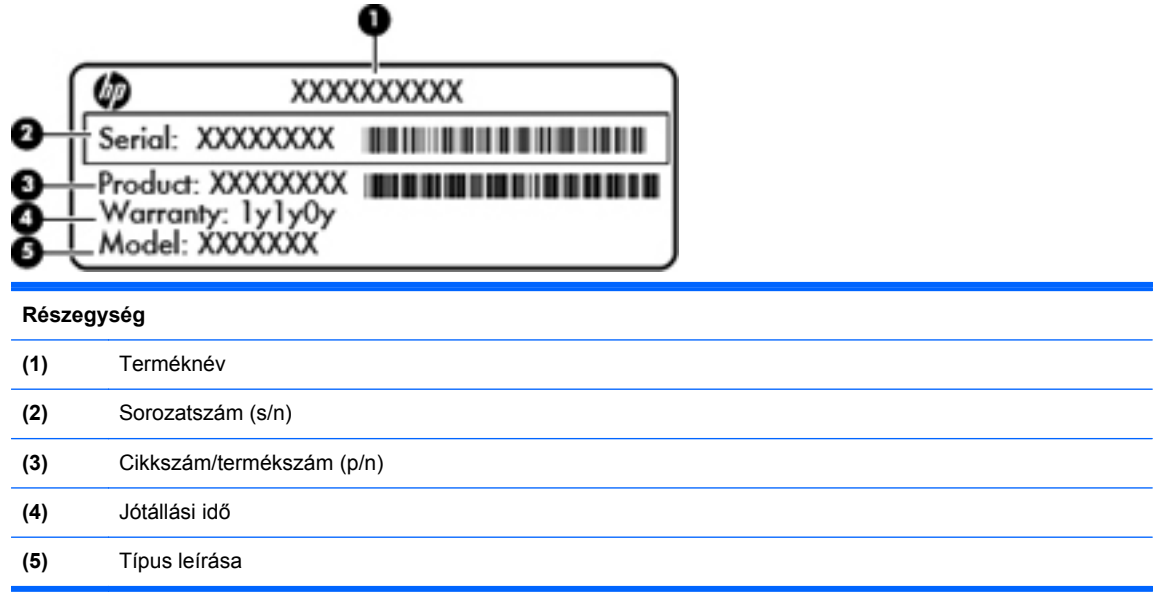

Tartsa kéznél ezeket az adatokat, amikor kapcsolatba lép a technikai támogatási részleggel. A sorozatszámcímke a számítógép alján található.

- Microsoft® eredetiséget igazoló tanúsítvány A Windows termékazonosító kulcsát tartalmazza. A termékazonosító kulcsra az operációs rendszer frissítésekor és hibáinak elhárításakor lehet szükség. A Microsoft eredetiséget igazoló tanúsítványa az akkumulátorrekesz belsejében található.
- Hatósági címke A számítógépre vonatkozó hatósági információkat tartalmaz. A hatósági címke a számítógép hátsó fedőlapjának alján vagy az akkumulátorrekesz belsejében található.
- Vezeték nélküli eszközök tanúsítványcímkéi (csak egyes típusokon) Információkat tartalmaznak az opcionális vezeték nélküli eszközökről, és tartalmazzák azon országok, illetve térségek hatóságainak jóváhagyási jelzéseit, amelyekben az eszköz használatát engedélyezték. Ha a számítógépben van legalább egy vezeték nélküli eszköz, akkor megtalálható rajta legalább egy tanúsítványcímke is. Erre az információra külföldi utazás során lehet szükség. A vezeték nélküli eszközök tanúsítványcímkéi a számítógép hátsó fedőlapján vagy az akkumulátorrekesz belsejében találhatóak.
- SIM (előfizető-azonosító modul) címke (csak egyes típusokon) A SIM-kártya ICCID azonosítóját (Integrated Circuit Card Identifier – integrált áramkörös kártya azonosítója) tartalmazza. Ez a címke az akkumulátorrekesz belsejében található.
- A HP mobil szélessávú moduljának sorozatszámcímkéje (csak egyes típusokon) a HP mobil szélessávú moduljának sorozatszáma olvasható rajta. Ez a címke a számítógép hátsó fedőlapjának alján vagy az akkumulátorrekesz belsejében található.

# **9 Műszaki jellemzők**

- **•** [Bemeneti teljesítmény](#page-71-0)
- [Üzemi környezet](#page-72-0)

### <span id="page-71-0"></span>**Bemeneti teljesítmény**

Az ebben a részben található áramellátási adatok hasznosak lehetnek, ha külföldi utazást tervez a számítógéppel.

A számítógép egyenárammal működik, amely egyenáramú és váltakozó áramú áramforrásból is biztosítható. A váltakozó áramú áramforrás névleges feszültségének 100–240 V, frekvenciájának 50– 60 Hz közé kell esnie. Bár a számítógép önálló egyenáramú áramforrásból is táplálható, a tápellátást lehetőleg a számítógéphez mellékelt vagy a HP által jóváhagyott váltakozó áramú tápegységgel, illetve egyenáramú áramforrással biztosítsa.

A számítógép az alábbi feltételek mellett működtethető egyenáramról.

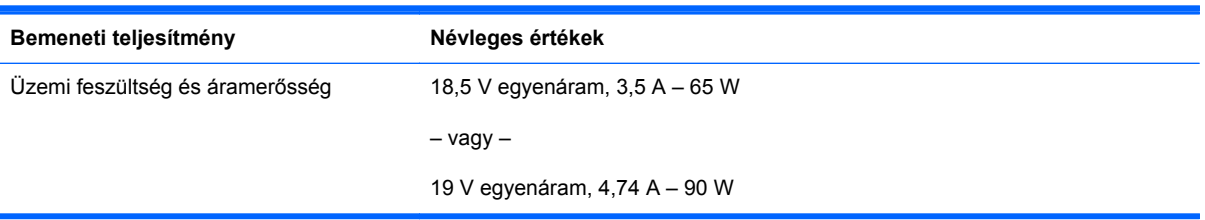

**MEGJEGYZÉS:** Ez a termék olyan norvég informatikai energiaellátó rendszerekhez készült, amelyek vonalfeszültsége nem haladja meg a 240 V effektív feszültséget.

**MEGJEGYZÉS:** A számítógéphez szükséges üzemi feszültség és áramerősség a hatósági címkén van feltüntetve.
# <span id="page-72-0"></span>**Üzemi környezet**

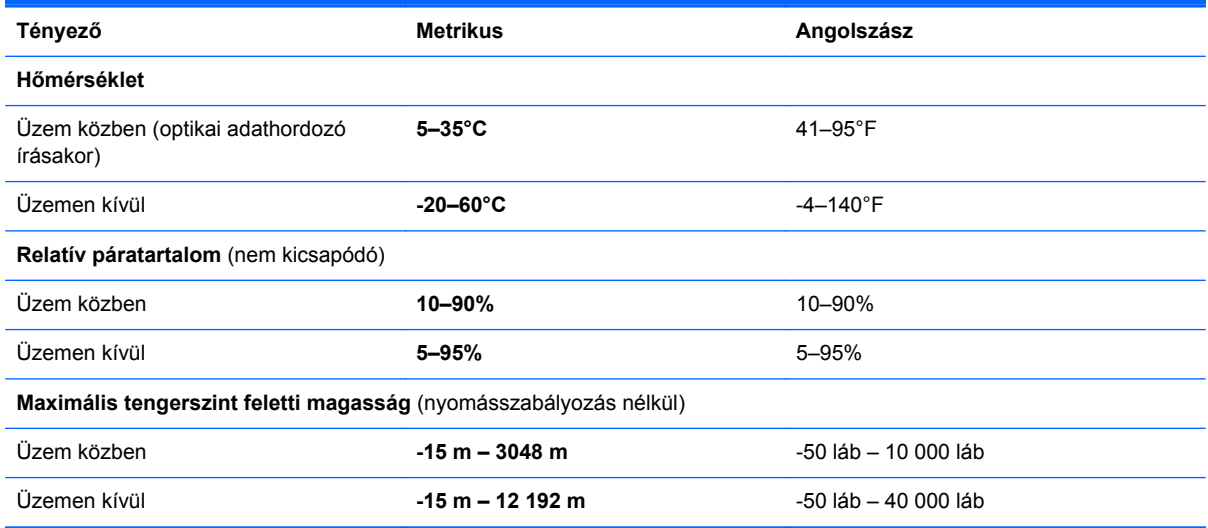

# **Tárgymutató**

#### **Jelek és számok**

1394-es szabványú port, helye [16](#page-23-0)

#### **A**

A biztonsági mentés és visszaállítás központja [56](#page-63-0) a hátsó fedőlap eltávolítása vagy visszahelyezése [40](#page-47-0) a hátsó fedőlap kioldóretesze [20](#page-27-0) A hátsó fedőlap kioldóreteszének helye [20](#page-27-0) akkumulátor cseréje [38](#page-45-0) akkumulátor-jelzőfény [12](#page-19-0) akkumulátorkioldó zár [20](#page-27-0) akkumulátorrekesz [20](#page-27-0), [62](#page-69-0) a merevlemez-meghajtó visszaállítása [54,](#page-61-0) [58](#page-65-0) a számítógép kezelése [49](#page-56-0) a számítógép megtisztítása [49](#page-56-0) A Windows 7 operációs rendszer DVD lemeze [54](#page-61-0) A Windows Vista operációs rendszer DVD lemeze [59](#page-66-0)

## **B**

beágyazott számbillentyűzet bemutatása [31](#page-38-0) beágyazott számbillentyűzet helye [11](#page-18-0) beépített webkamera jelzőfényének helye [17,](#page-24-0) [18](#page-25-0) bekapcsoló gomb bemutatása [9](#page-16-0) belső képernyő kapcsolója [17,](#page-24-0) [18](#page-25-0) belső mikrofonok helye [17](#page-24-0), [18](#page-25-0) bemeneti teljesítmény [64](#page-71-0) billentyűk esc [10](#page-17-0)

fn [11](#page-18-0), [31](#page-38-0) funkció [10](#page-17-0) menü [11](#page-18-0) num lk [11](#page-18-0) start [11](#page-18-0) billentyűzet gyorsbillentyűinek bemutatása [29](#page-36-0) biztonsági kábel befűzőnyílásának helye [14](#page-21-0), [15](#page-22-0) Biztonsági mentés és visszaállítás [52](#page-59-0) Biztonsági mentési és visszaállítási központ [57](#page-64-0) Bluetooth-címke [62](#page-69-0) Bluetooth-rekesz, helye [21](#page-28-0) bővítőhelyek biztonsági kábel [14,](#page-21-0) [15](#page-22-0) ExpressCard kártya [16](#page-23-0)

#### **C**

caps lock jelzőfény helye [6](#page-13-0) címkék Bluetooth [62](#page-69-0) hatósági [62](#page-69-0) HP mobil szélessávú modul [62](#page-69-0) Microsoft eredetiséget igazoló tanúsítvány [62](#page-69-0) SIM-kártya [62](#page-69-0) sorozatszám [62](#page-69-0) vezeték nélküli eszköz tanúsítványa [62](#page-69-0) WLAN [62](#page-69-0)

## **CS**

csatlakozó, dokkolás [20](#page-27-0) csatlakozó, tápellátás [16](#page-23-0) csatlakozóaljzatok hálózat [19](#page-26-0)

hangbemenet (mikrofon) [14](#page-21-0), [15](#page-22-0) hangkimenet (fejhallgató) [14,](#page-21-0) [15](#page-22-0) RJ-11 (modem) [19](#page-26-0) RJ-45 (hálózat) [19](#page-26-0) csippentő érintőtábla-mozdulat [36](#page-43-0)

## **D**

DisplayPort helye [14](#page-21-0), [15](#page-22-0) dokkolócsatlakozó helye [20](#page-27-0)

# **E**

egér, külső beállítás [32](#page-39-0) elforgató érintőtábla-mozdulat [37](#page-44-0) elnémítást jelző fény helye [7](#page-14-0) elnémító gomb helye [9](#page-16-0) eredetiséget igazoló tanúsítvány címkéje [62](#page-69-0) érintőtábla használat [33](#page-40-0) Érintőtábla gombok [5](#page-12-0) Érintőtábla be- és kikapcsoló gombja [5](#page-12-0) Érintőtábla be- és kikapcsoló gombja, helye [8](#page-15-0) érintőtábla helye [5](#page-12-0) eSATA-port helye [14](#page-21-0), [15](#page-22-0) esc billentyű bemutatása [10](#page-17-0) ExpressCard-bővítőhely [16](#page-23-0)

## **F**

f11 helyreállítás [54](#page-61-0), [58](#page-65-0) fényérzékelő helye [17](#page-24-0) fn billentyű bemutatása [11](#page-18-0), [29,](#page-36-0) [31](#page-38-0)

funkcióbillentyűk helye [10](#page-17-0)

#### **G**

gombok a pöcökegér bal gombja [5](#page-12-0) a pöcökegér jobb gombja [5](#page-12-0) bal érintőtáblagomb [5](#page-12-0) bekapcsoló [9](#page-16-0) Érintőtábla [8](#page-15-0) érintőtábla be/ki [5](#page-12-0) hangnémítás [9](#page-16-0) jobb érintőtáblagomb [5](#page-12-0) optikai meghajtó lemezkiadó gombja [16](#page-23-0) QuickWeb [9](#page-16-0) vezeték nélküli [9](#page-16-0) görgető érintőtábla-mozdulat [36](#page-43-0)

## **GY**

gyorsbillentyűk a képernyő fényerejének növelése [30](#page-37-0) akkumulátor töltöttségi szintje [30](#page-37-0) alvó állapot [30](#page-37-0) hangerő beállítása [30](#page-37-0) használat [29](#page-36-0) képernyő fényerejének csökkentése [30](#page-37-0) leírás [29](#page-36-0) megjelenítés helyének váltása [30](#page-37-0) térmegvilágítás [30](#page-37-0)

## **H**

hálózati csatlakozóaljzat helye [19](#page-26-0) hangbemeneti aljzat (mikrofonaljzat) [14](#page-21-0), [15](#page-22-0) hangerőbillentyűk helye [30](#page-37-0) hangkimeneti (fejhallgató-) aljzat [14](#page-21-0), [15](#page-22-0) hangszórók helye [13](#page-20-0), [20](#page-27-0) hatósági információk hatósági címke [62](#page-69-0) vezeték nélküli eszközök tanúsítványcímkéi [62](#page-69-0) helyreállítási partíció [54](#page-61-0), [58](#page-65-0) HP QuickWeb [26](#page-33-0) HP QuickWeb jelzőfénye [7](#page-14-0)

## **I**

Internetkapcsolat beállítása [24](#page-31-0) internetszolgáltató használata [23](#page-30-0)

## **J**

jelzőfények akkumulátor [12](#page-19-0) áramellátás [6](#page-13-0), [12](#page-19-0) caps lock [6](#page-13-0) elnémítás [7](#page-14-0) HP QuickWeb [7](#page-14-0) merevlemez [13](#page-20-0) num lock [7](#page-14-0) vezeték nélküli [7](#page-14-0), [12](#page-19-0) webkamera [17,](#page-24-0) [18](#page-25-0)

# **K**

képernyő fényerejét állító billentyűk [30](#page-37-0) képernyőkioldó retesz [12](#page-19-0) Kézmozdulatok az érintőtáblán csippentés [36](#page-43-0) elforgatás [37](#page-44-0) görgetés [36](#page-43-0) nagyítás [36](#page-43-0) kiegészítő akkumulátor csatlakozójának helye [20](#page-27-0) külső monitor portja [19](#page-26-0)

# **M**

megjelenítés helyének váltása [30](#page-37-0) megjelenítés váltása [30](#page-37-0) memóriakártya-olvasó, helye [16](#page-23-0) memóriamodul behelyezés [47](#page-54-0) csere [45](#page-52-0) eltávolítás [46](#page-53-0) memóriamodul-rekesz helye [21](#page-28-0) menü billentyű, helye [11](#page-18-0) merevlemez eltávolítás [42](#page-49-0) telepítés [44](#page-51-0) merevlemez jelzőfénye [13](#page-20-0) merevlemez-meghajtó, helyreállítás [54,](#page-61-0) [58](#page-65-0) Microsoft eredetiséget igazoló tanúsítvány címkéje [62](#page-69-0) mobil szélessávú modul helye [21](#page-28-0) mutatóeszközök beállítások megadása [32](#page-39-0)

## **N**

nagyító érintőtábla-mozdulat [36](#page-43-0) num lk billentyű bemutatása [11](#page-18-0), [31](#page-38-0) num lock, külső számbillentyűzet [32](#page-39-0) num lock jelzőfénye [7](#page-14-0)

# **O**

operációs rendszer Microsoft eredetiséget igazoló tanúsítvány címkéje [62](#page-69-0) termékazonosító kulcs [62](#page-69-0) optikai meghajtó helye [16](#page-23-0) optikai meghajtó lemezkiadó gombjának helye [16](#page-23-0)

# **P**

portok 1394 [16](#page-23-0) DisplayPort [14](#page-21-0), [15](#page-22-0) eSATA [14,](#page-21-0) [15](#page-22-0) külső monitor [19](#page-26-0) USB [14,](#page-21-0) [15](#page-22-0), [16](#page-23-0) pöcökegér [5](#page-12-0)

# **Q**

QuickWeb gomb helye [9](#page-16-0)

# **R**

rendszer-helyreállító lemez [51](#page-58-0) rendszer-visszaállítási pontok [51](#page-58-0) részegységek alulnézet [20](#page-27-0) bal oldal [16](#page-23-0) elölnézet [12](#page-19-0) felülnézet [4](#page-11-0) hátulnézet [19](#page-26-0) jobb oldal [14](#page-21-0) kijelző [17](#page-24-0) RJ-11 (modem) csatlakozóaljzat helye [19](#page-26-0) RJ-45 (hálózati) csatlakozóaljzat helye [19](#page-26-0)

# **S**

SIM-kártya nyílásának helye [20](#page-27-0) SoftPaq programok, letöltésük [48](#page-55-0) sorozatszám [62](#page-69-0) sorozatszám, számítógép [62](#page-69-0) start billentyű, helye [11](#page-18-0)

## **SZ**

számbillentyűzet, beágyazott [11](#page-18-0) számbillentyűzet, külső használat [32](#page-39-0) num lock [32](#page-39-0) számbillentyűzetek bemutatása [31](#page-38-0) szellőzőnyílások helye [14,](#page-21-0) [15](#page-22-0), [20](#page-27-0)

## **T**

tápcsatlakozó helye [16](#page-23-0) tápfeszültségjelző fény [6,](#page-13-0) [12](#page-19-0) térmegvilágítás-érzékelő helye [17](#page-24-0) térmegvilágítás gyorsbillentyűje [30](#page-37-0) termékazonosító kulcs [62](#page-69-0) terméknév és termékszám, számítógép [62](#page-69-0)

#### **U**

ujjlenyomat-olvasó helye [9](#page-16-0) USB-port helye [14,](#page-21-0) [15](#page-22-0) USB-portok helye [14](#page-21-0), [15](#page-22-0), [16](#page-23-0) utazás a számítógéppel [62](#page-69-0)

#### **Ü**

üzemi környezet [65](#page-72-0)

#### **V**

vezeték nélküli antennák helye [17](#page-24-0), [18](#page-25-0) vezeték nélküli beállítás [24](#page-31-0) vezeték nélküli eszközök gombjának helye [9](#page-16-0) vezeték nélküli eszközök jelzőfényei [7,](#page-14-0) [12](#page-19-0) vezeték nélküli eszköz tanúsítványcímkéje [62](#page-69-0) vezeték nélküli hálózat, csatlakozás [23](#page-30-0) vezeték nélküli hálózathoz (WLAN) szükséges eszközök [24](#page-31-0) vezeték nélküli modul helye [21](#page-28-0) vezeték nélküli útválasztó konfigurálása [25](#page-32-0)

#### **W**

webkamera [17,](#page-24-0) [18](#page-25-0) webkamera helye [17](#page-24-0), [18](#page-25-0) webkamera jelzőfényének helye [17](#page-24-0), [18](#page-25-0) Windows Biztonsági mentés és visszaállítás [51](#page-58-0) WLAN csatlakozás [24](#page-31-0) védelem [25](#page-32-0) WLAN-antennák helye [17](#page-24-0), [18](#page-25-0) WLAN beállítása [24](#page-31-0) WLAN-címke [62](#page-69-0) WLAN-eszköz [62](#page-69-0) WWAN-antennák helye [17](#page-24-0), [18](#page-25-0)

#### **Z**

zár, akkumulátorkioldó [20](#page-27-0)